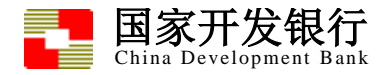

# 助学贷款

# 生源地学生在线系统

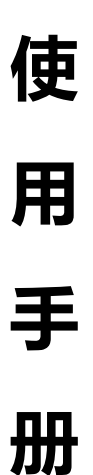

# 国家开发银行

2020 年 08 月

© 国家开发银行版权所有

#### 录 目

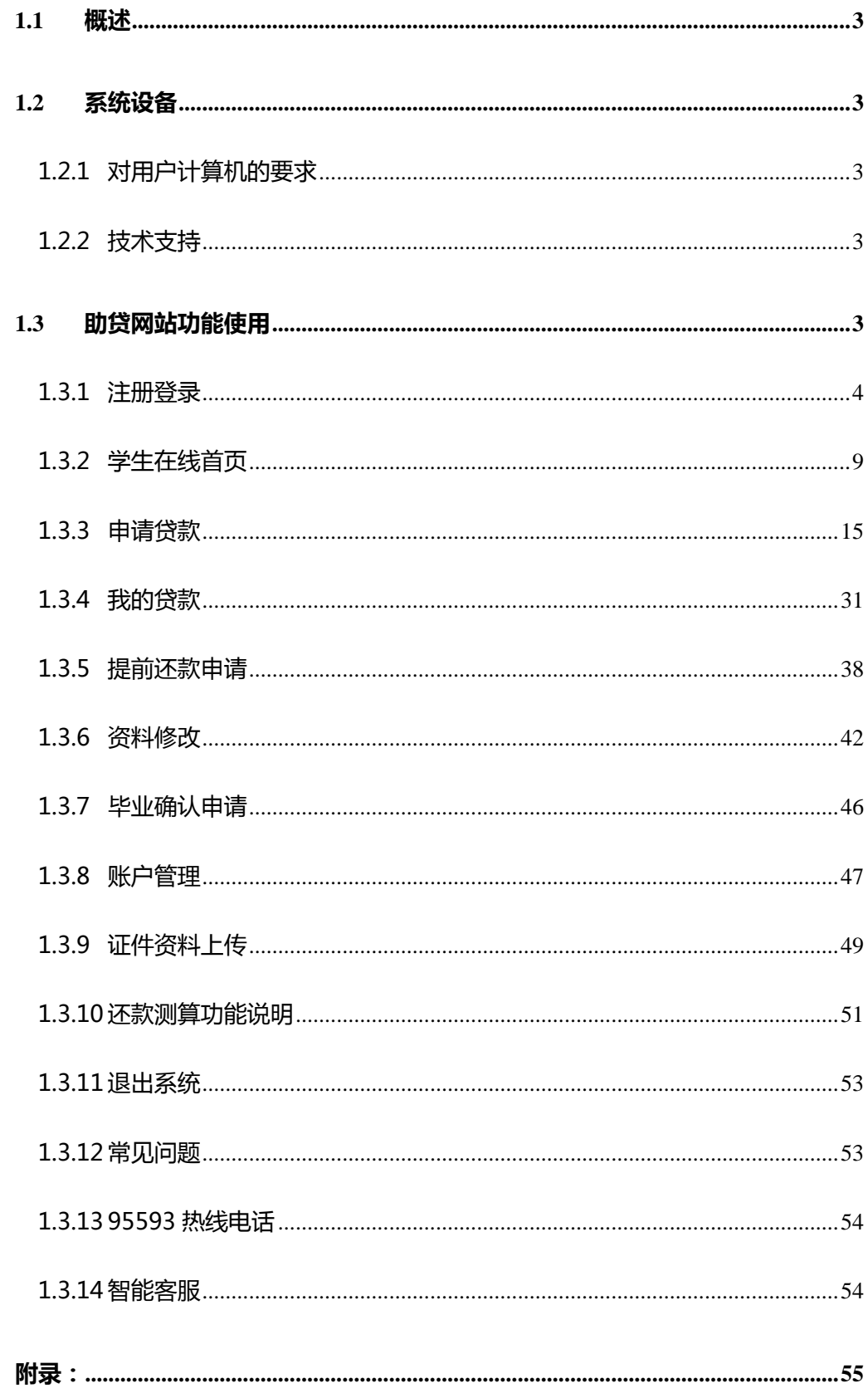

### <span id="page-2-0"></span>**1.1** 概述

国家开发银行生源地助学贷款学生在线系统(以下简称学生在线),是指利用计算机网 络功能,实现学生过去必须在银行柜台办理的业务,例如贷款申请、还款申请、消息通知、 信息查询等,可以通过计算机远程访问实现,相比于原柜台办理,有效弥补开行营业网点 少的特点,节省学生办理业务的时间。

### <span id="page-2-1"></span>**1.2** 系统设备

### <span id="page-2-2"></span>1.2.1 对用户计算机的要求

(1)Windows7 以上操作系统;

(2) Chrome 浏览器(推荐), Internet Explorer 11 (IE) 以上浏览器, 或开启极速 模式下的 360 浏览器或 QQ 浏览器;

(3)主机可以正常连接 Internet 互联网。

# <span id="page-2-3"></span>1.2.2 技术支持

技术支持:国家开发银行 生源地助学贷款 学生在线系统项目组

助学贷款呼叫中心: 95593。

### <span id="page-2-4"></span>**1.3** 助贷网站功能使用

学生在线访问网址: sls.cdb.com.cn

### <span id="page-3-0"></span>1.3.1 注册登录

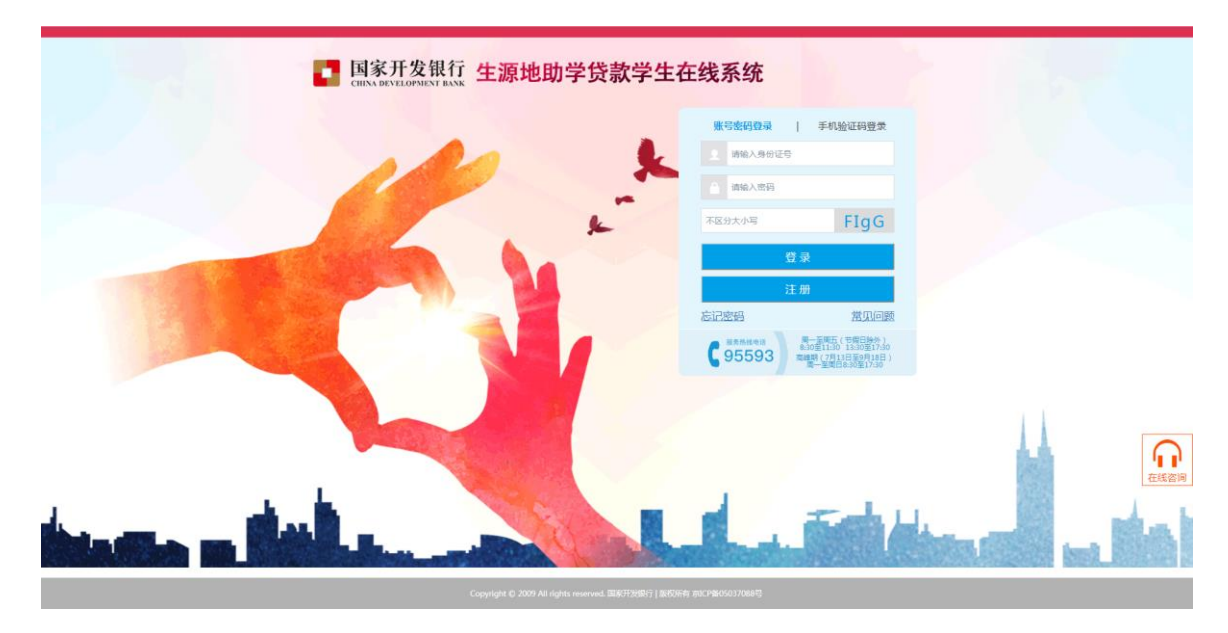

学生在线登陆界面。

# 1.3.1.1 注册

在助贷网站登录页点击注册按钮进行新用户的注册。

### 首先弹出的是新用户注册协议窗口(仔细阅读协议内容)点击同意按钮。

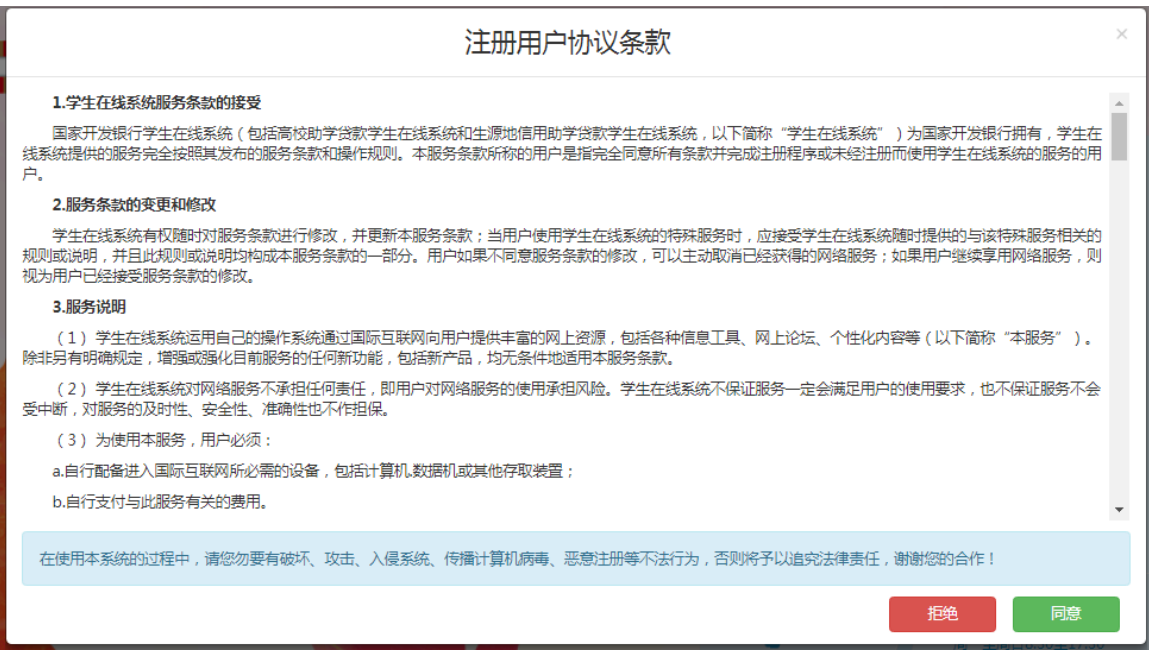

弹出新用户注册页面。

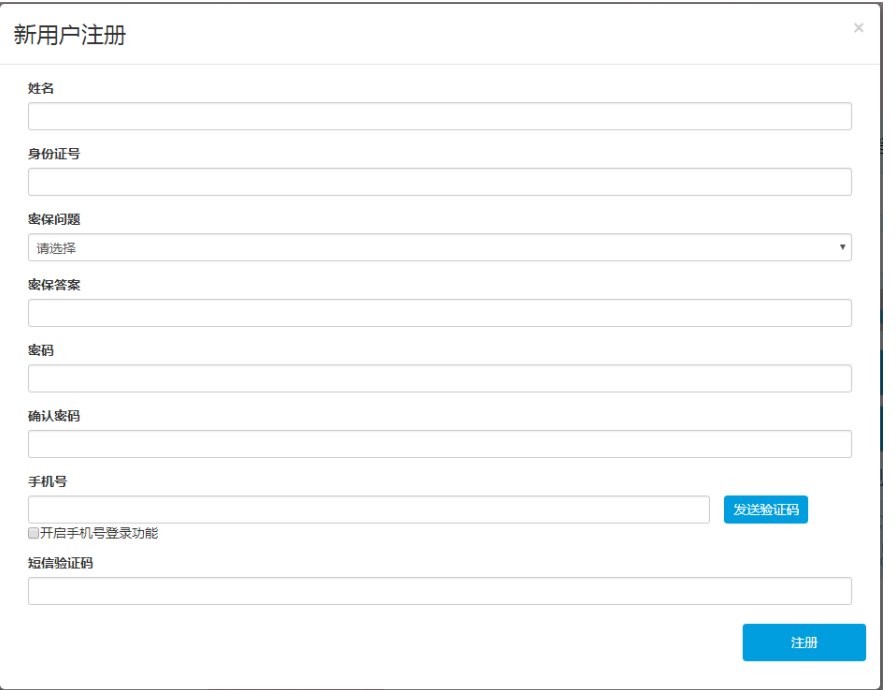

输入相关信息,发送并输入短信验证码,点击注册按钮。

# 1.3.1.2 登录

### 1、账号密码登录

在生源地助学贷款学生在线系统登录页输入身份证号、密码、验证码,点击登录按

钮。

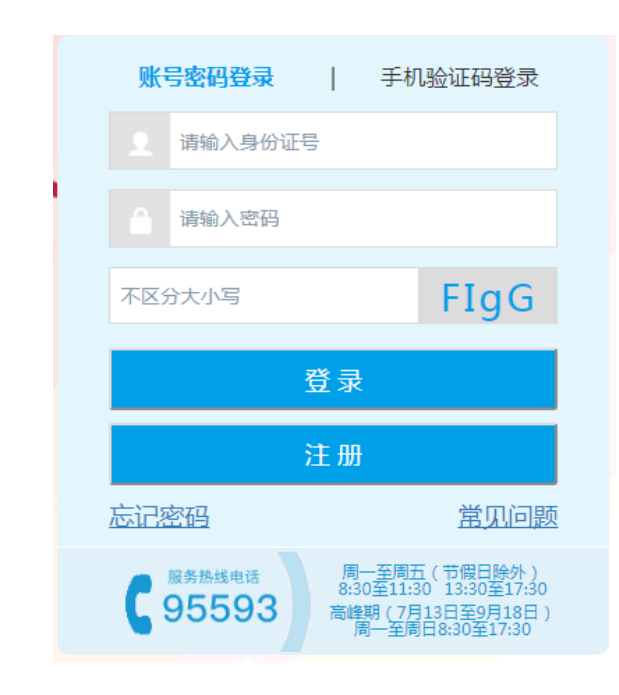

### 2、手机验证码登录

输入手机号和验证码,点击"获取验证码",发送短信验证码,点击登录按钮。

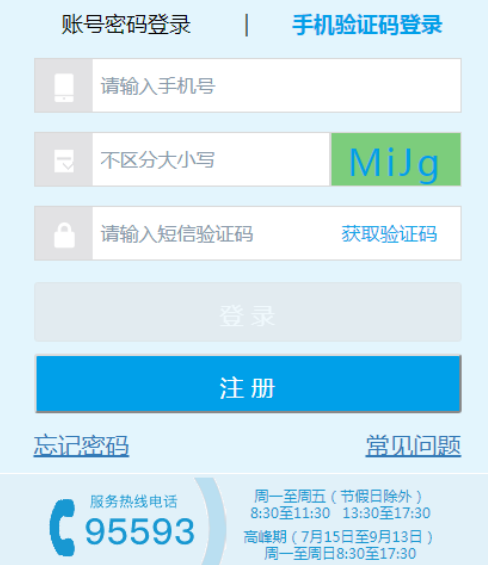

# 1.3.1.3 忘记密码

登录页的忘记密码链接可以帮助重置密码,有以下三种方式:

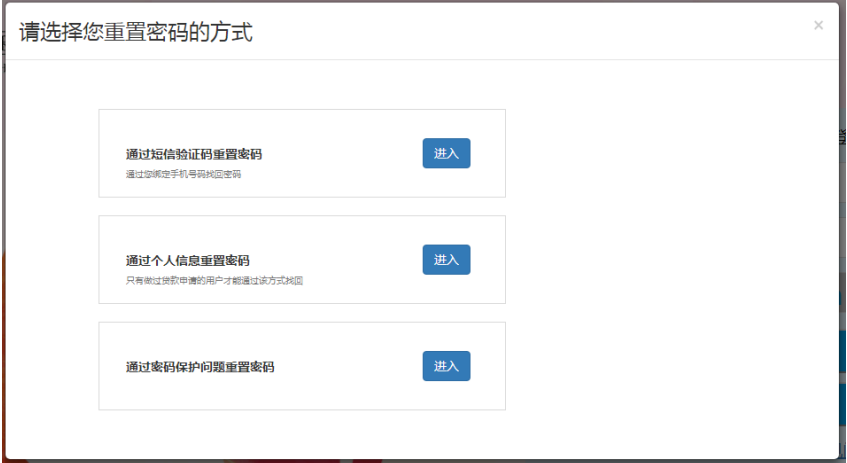

1、通过短信验证码重置密码

通过短信验证码重置密码需要输入身份证号码、验证码进行验证。

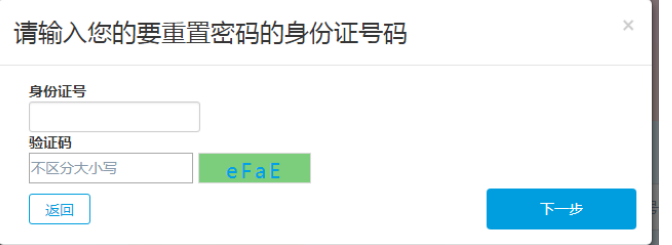

输入验证码,点击发送短信验证码按钮,输入短信验证码,新密码,确认密码,点击确

认修改。

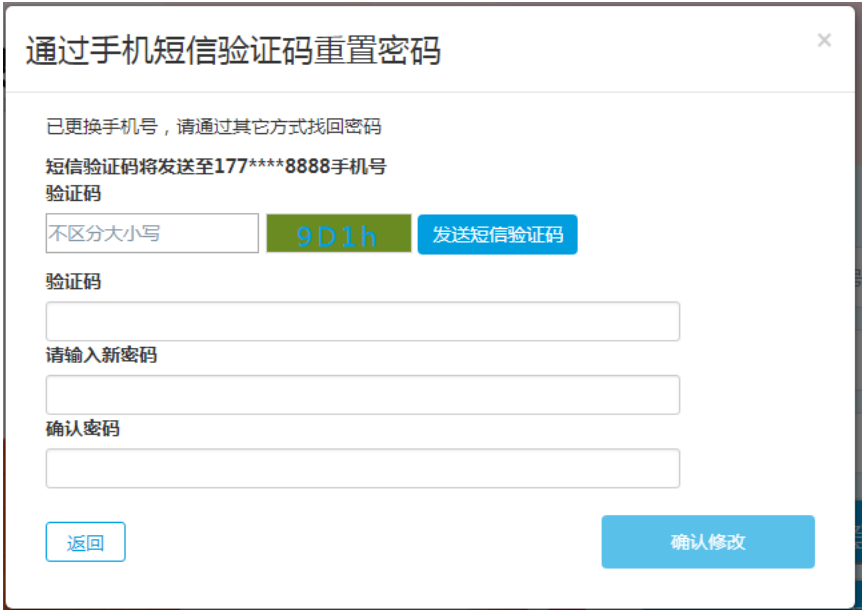

2、通过个人信息重置密码;

通过短信验证码重置密码需要输入身份证号码、验证码进行验证。

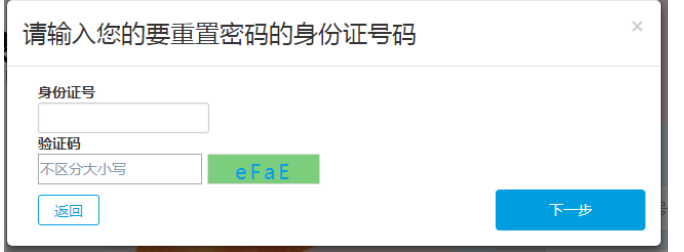

输入共同借款人姓名、身份证号,和用于接收密码的手机号,点击提交按钮。

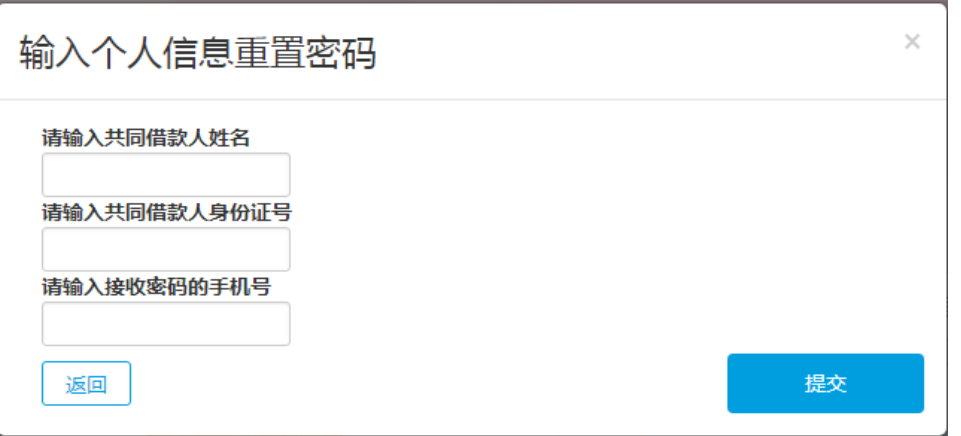

3、通过密保问题找回密码。

通过密码保护问题找回密码需要输入身份证号码、验证码进行验证。

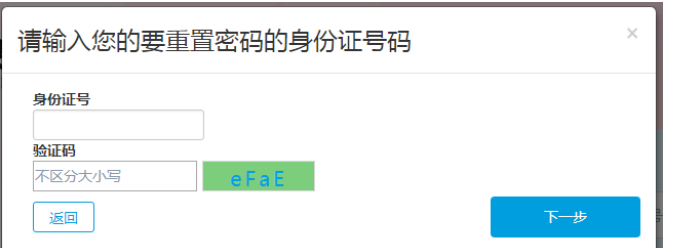

输入答案及新密码、确认密码进行重置密码。

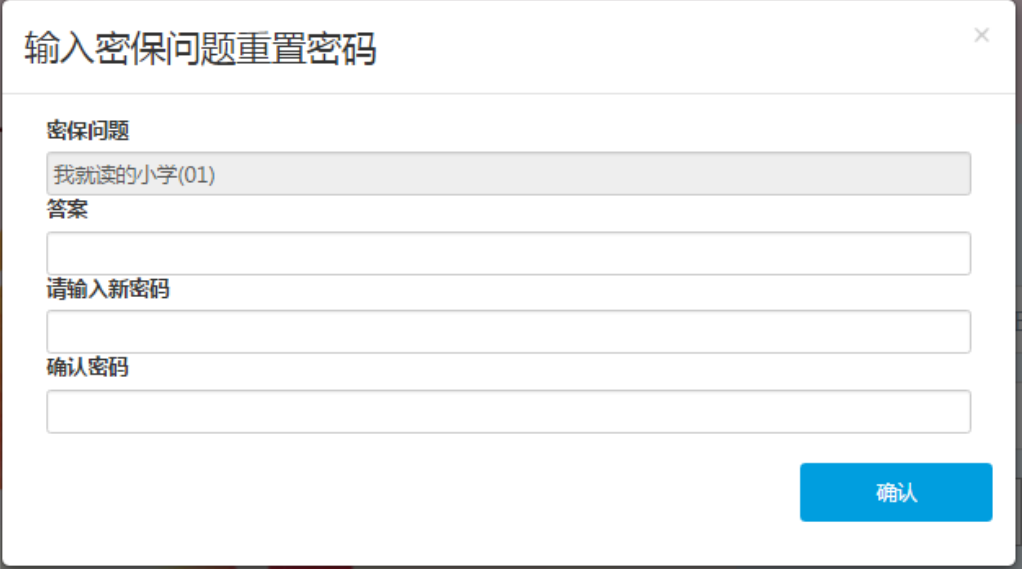

# <span id="page-8-0"></span>1.3.2 学生在线首页

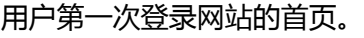

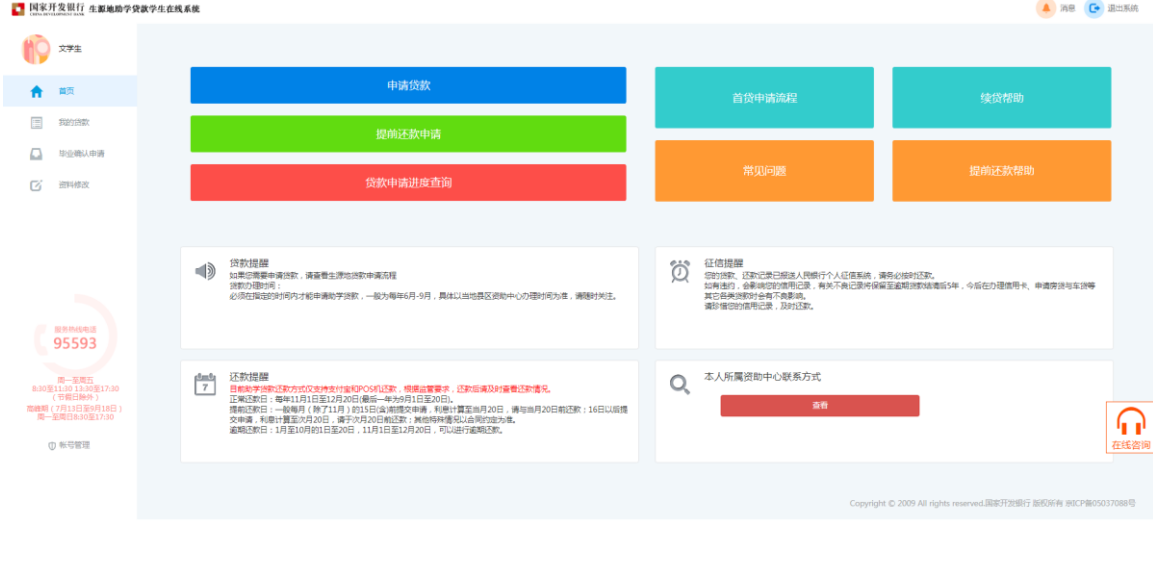

未认证过手机号的用户进入首页需要先认证手机号,输入手机号、验证码,发送并输入

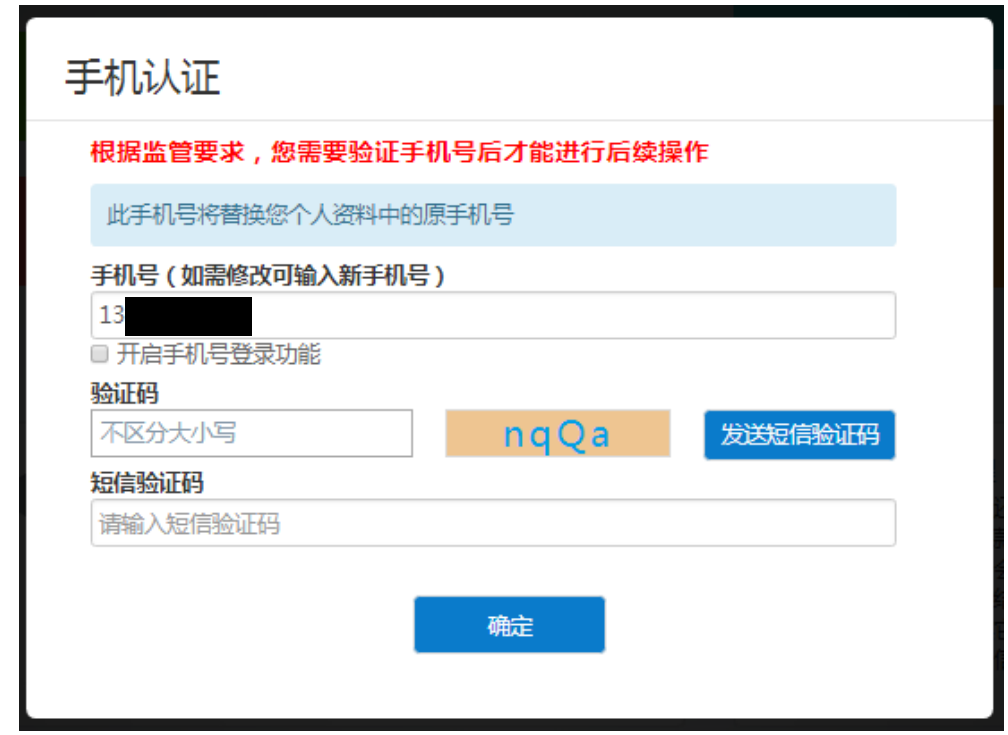

短信验证码,点击确定按钮。

注:如原手机号已更换可点击输入框修改手机号

密码为纯数字的用户进入首页后需要先修改为 8-20 位的数字与字母组合的新密码,输

入原密码、新密码、确认密码和验证码,点击完成。

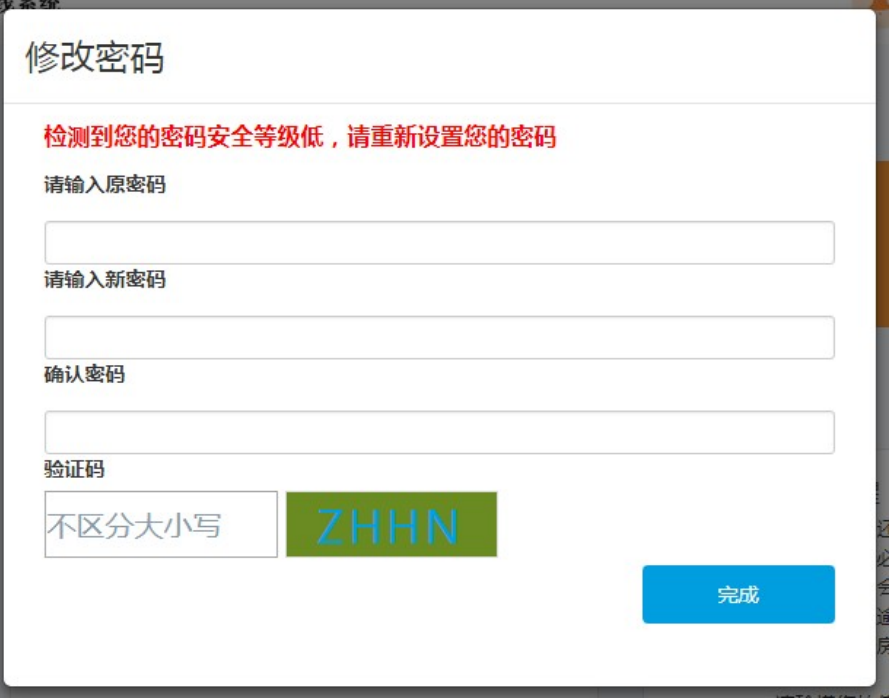

# 1.3.2.1 资料完善

新用户第一次登录网站需要完善自己的基本信息,点击首页的资料完善按钮。

弹出选择资助中心所在地窗口(选择大学入学前户籍所在区县即生源地资助中心)进行

下一步操作。

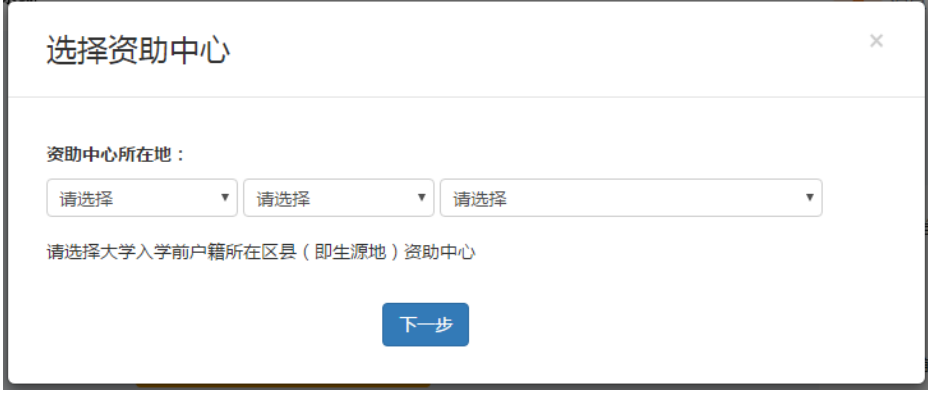

弹出请完善资料窗口,填写个人信息,点击保存。

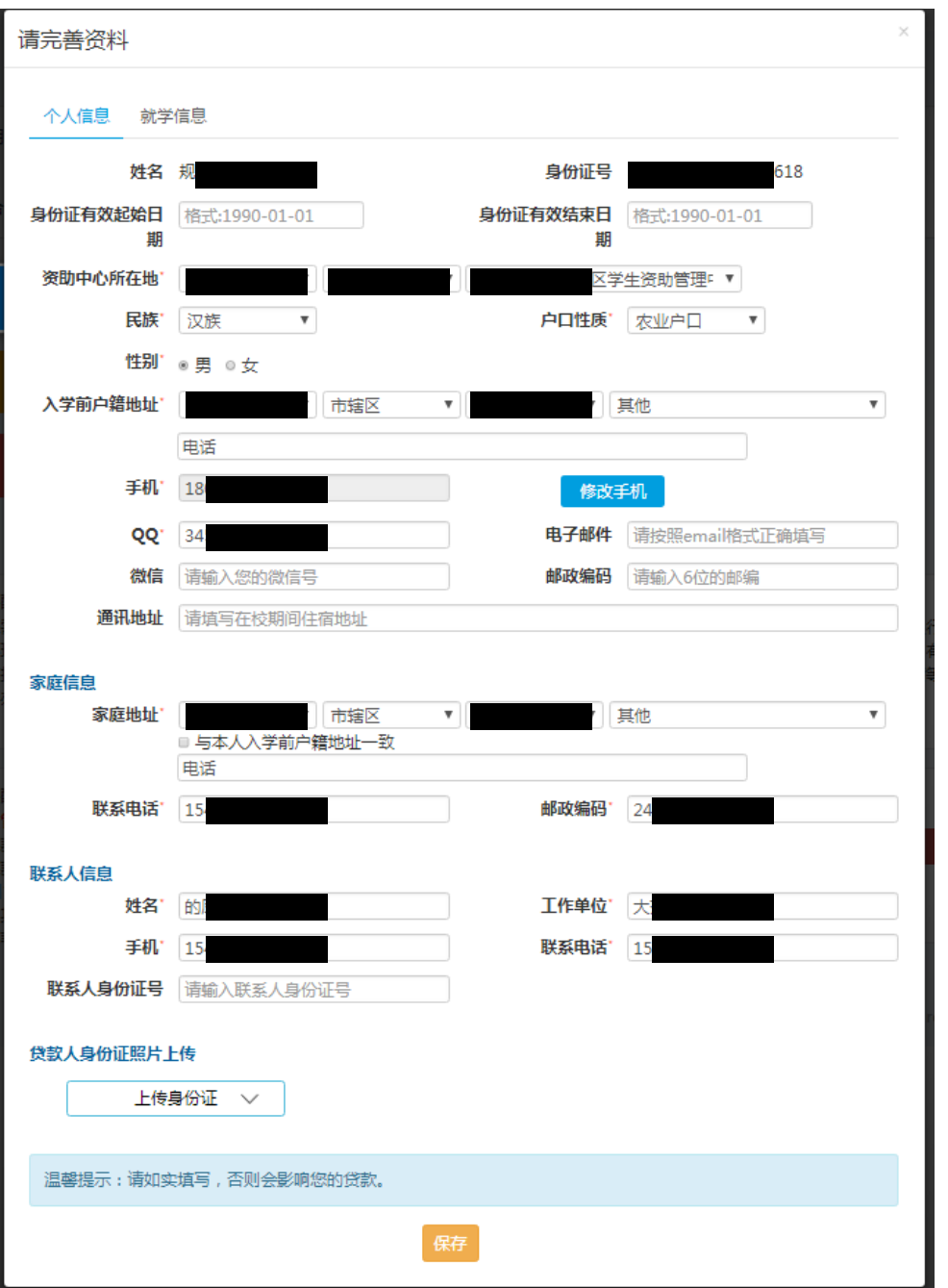

页面跳转到就学信息页面,填写就学信息,点击保存(点击修改手机按钮,验证密码后,

可通过输入新手机号并发送短信验证码修改手机号)。

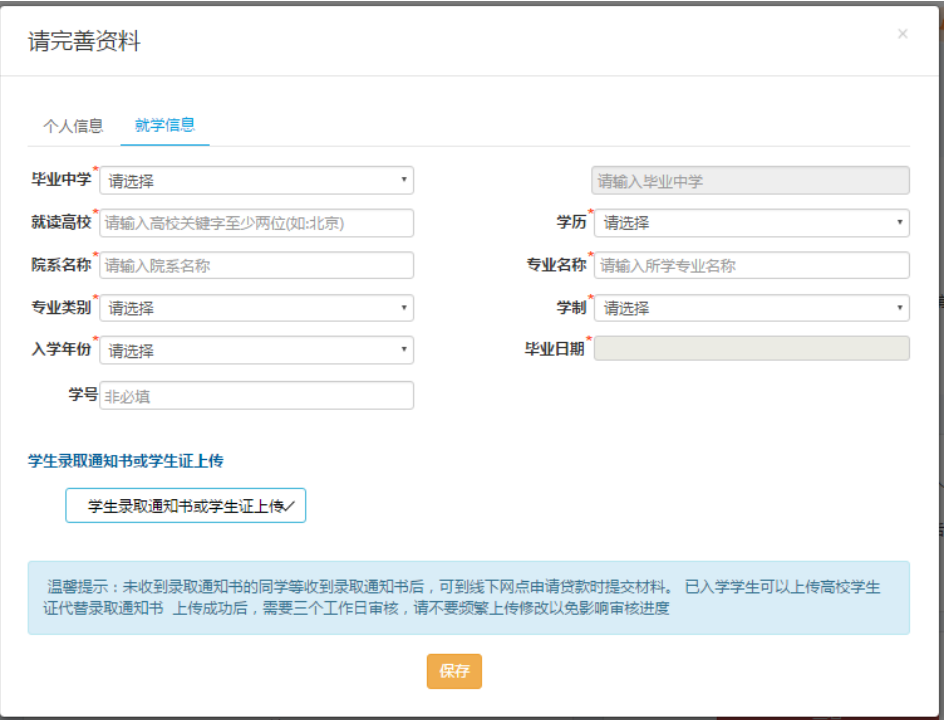

页面关闭后首页的资料完善按钮变为资料已完善。

# 1.3.2.2 生源地贷款申请流程

新用户如果想要了解详细的贷款申请流程,可点击生源地贷款申请流程按钮,弹出贷款

首段高程图 <sub>本のK/WinnerのF4</sub><br>私法:奇奇国 8月18日<br>日原店):<br>五度橋写申请表,填写后导出京<br>司庫学生认定申请表:导出家店<br>:属于南中预申请无需提供认定 <br>人签字的 (申请表) 原件:<br>屯岡借款人本人签字的家庭 本信息<br>------容数基本信息 ·<br>人身份信息及手机号 ■備款人双方的卷份证原件 3字生迹原件:<br>1生 : 如果学生及共同借款人不在同一本户口簿上 .<br>欧字生及共同借款人—同携帝所需材料 . 到户籍所  $\bar{a}$ 借款学生尽快将回执单交给高校老师,由老师录入系统。沣:10月10日后无法录入回 : 如学生的《学生证》原件遗失,可由南校开晨的《学生在校证明》代替,县级巡勘中:<br>生校证明》原件,学生可登陆国家开发银行助学贷款信息风点击生源地学生在线服务系。 ■ 本当時の日本語の 58 = 6、『阿村中華 - 6、『国連大学』<br>在議論等等の中華生は次中情表<br>黄散人身份证<br>黄散人身份証<br>夫規備数人身份証<br>未入及共同借款人户口本<br>本人及共同借款人户口本 ■国家开发银行生源地助学贷款申请流程图 J 10月10日前,由所在学校高校经办<br>4 み A 回換: 等待审批,受理时间较长,预计<br>到10月10日前完成受理  $\leftarrow$  $\overline{\bigcirc}$ 

申请流程图(点击右上角的"×"号可关闭)。

 $\odot$  国家开发银行版权所有  $\odot$  and  $\odot$  and  $\odot$  and  $\odot$  and  $\odot$  and  $\odot$  and  $\odot$  and  $\odot$  and  $\odot$  and  $\odot$  and  $\odot$  and  $\odot$  and  $\odot$  and  $\odot$  and  $\odot$  and  $\odot$  and  $\odot$  and  $\odot$  and  $\odot$  and  $\odot$  and  $\od$ 

# 1.3.2.3 新用户引导

新用户第一次登录会有新用户引导悬浮框,可以点击上一步下一步进行了解步骤或者点

击跳过关闭悬浮框。

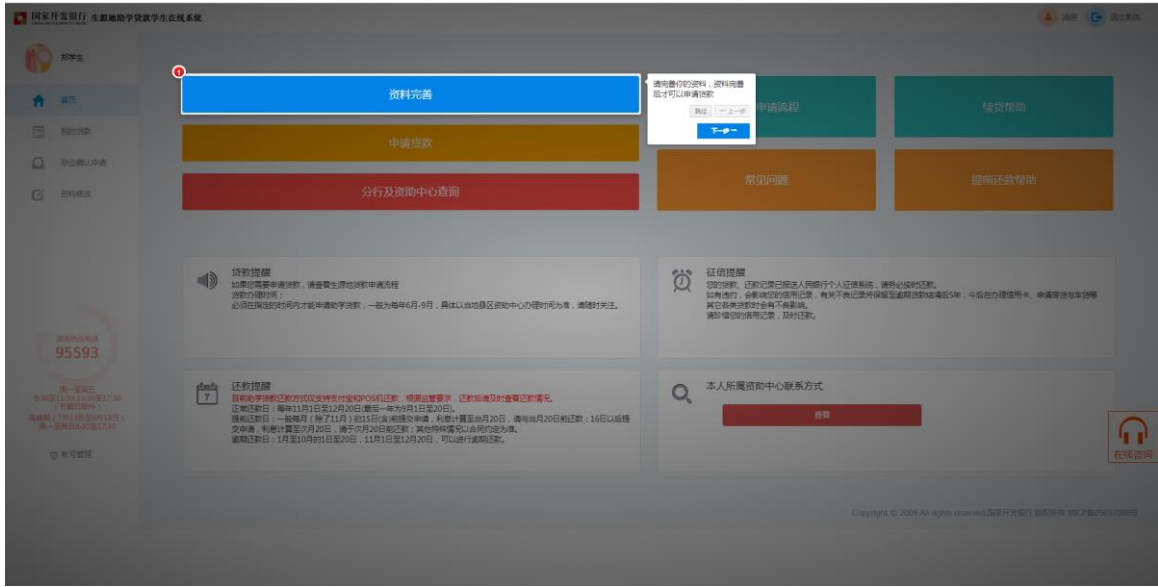

# 1.3.2.4 分行及资助中心查询

首页点击分行及资助中心查询按钮,跳转查询中心可以查看所有资助中心的相关联系信

息。

完善资料之后也可以通过首页的右下角资助中心查询里的查看按钮,查看资助中心的基

本信息。

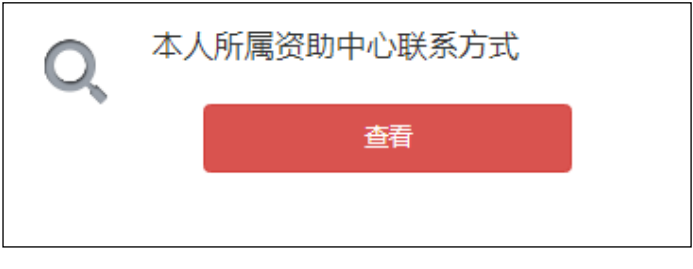

点击查看:

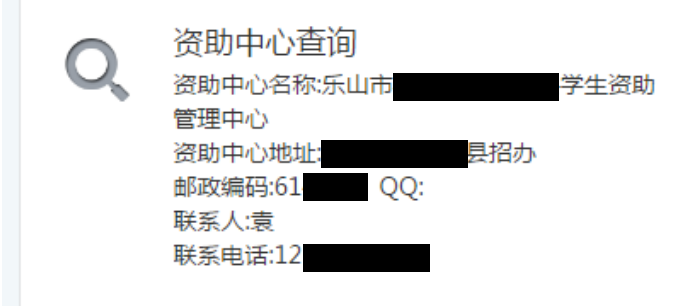

# 1.3.2.5 系统消息

点击系统右上角的"消息"按钮,会显示所有的消息。

如果没有消息则显示您当前没有系统消息。

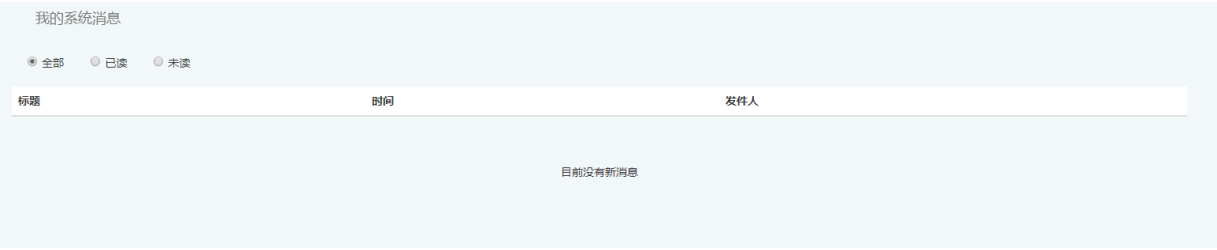

### 如果有消息,可以点击消息进行查看消息的详细内容。

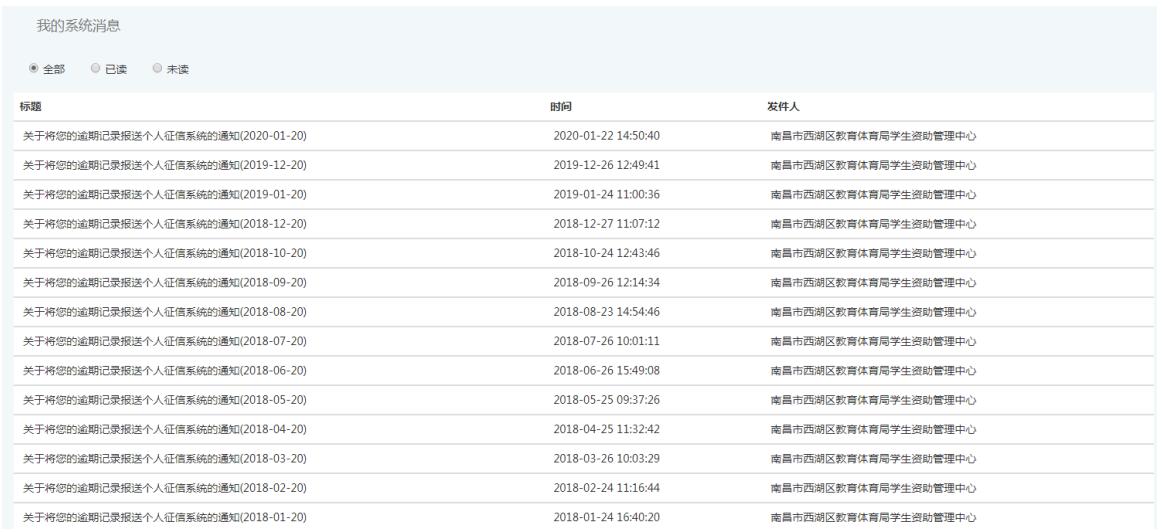

 $\times$ 

关于将您的逾期记录报送个人征信系统的通知(2020-01-20) 2020-01-22 14:50:40

您已于2020年01月产生助学贷款逾期记录,根据相关法律法规的要求,我们将向人 民银行个人征信系统报送相关数据。

# <span id="page-14-0"></span>1.3.3 申请贷款

通过点击首页的申请贷款按钮和我的贷款的申请贷款卡片申请贷款。

# 1.3.3.1 首次申请贷款

点击贷款申请弹出贷款申请窗口。

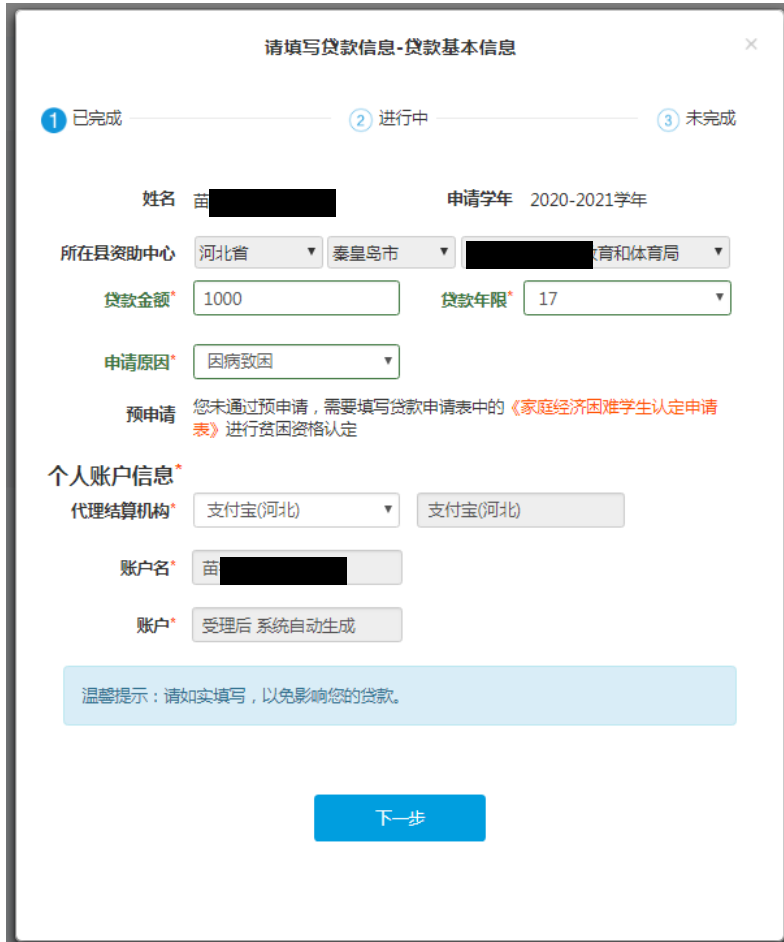

### 填写贷款基本信息

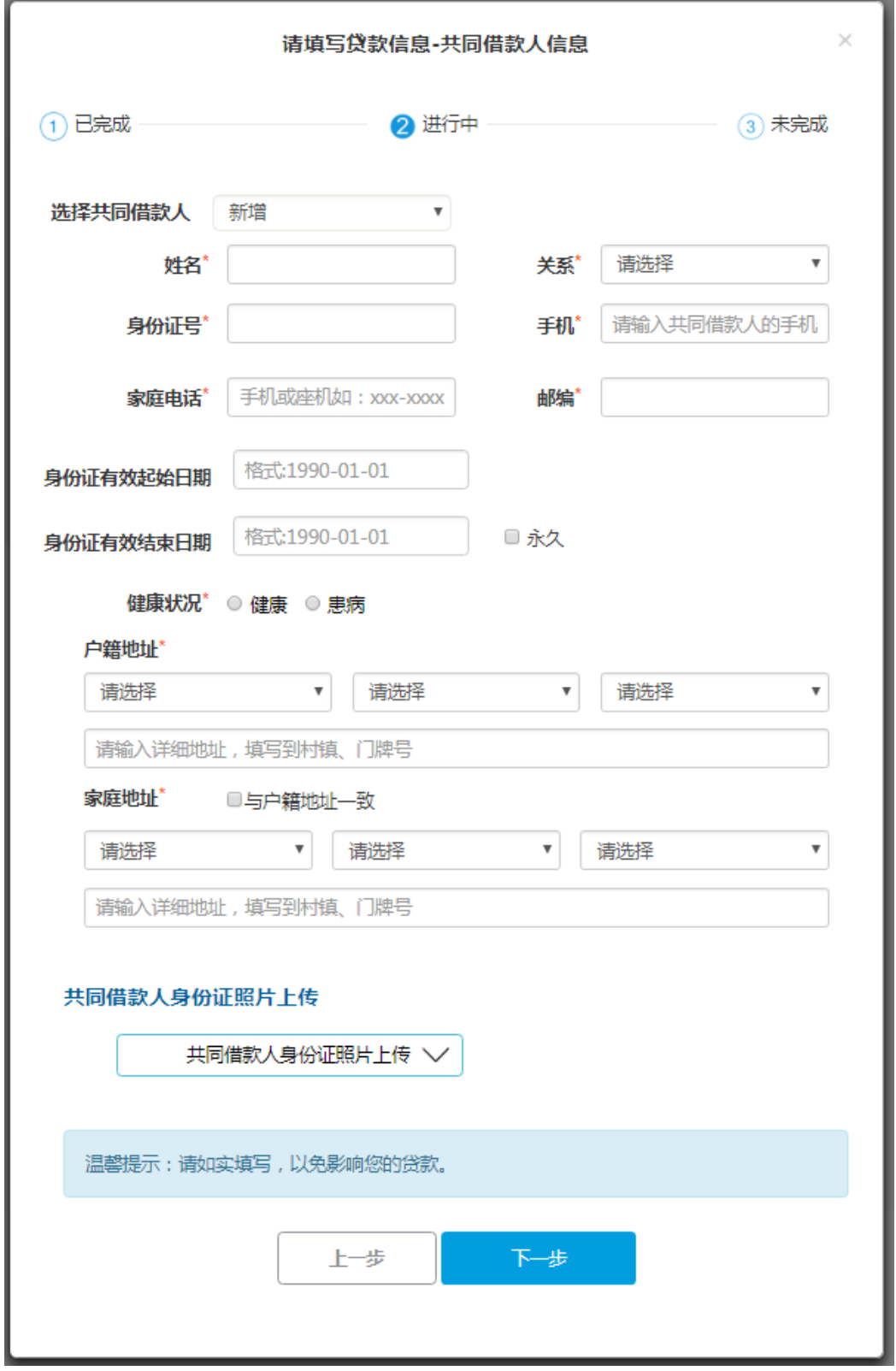

### 填写共同借款人信息

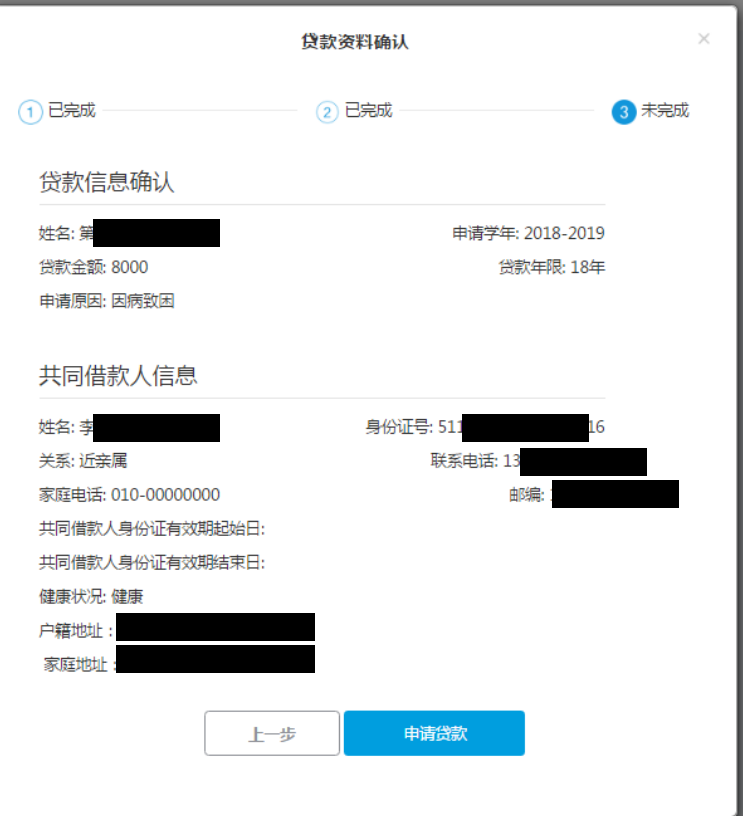

确认贷款信息

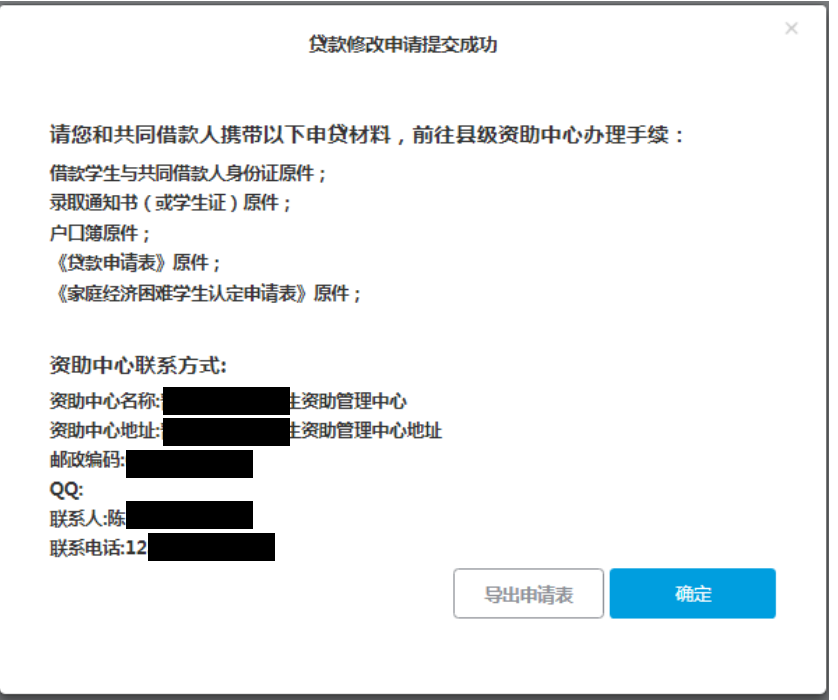

提交成功后提示去线下资助中心受理所需的材料。

导出贷款申请表:

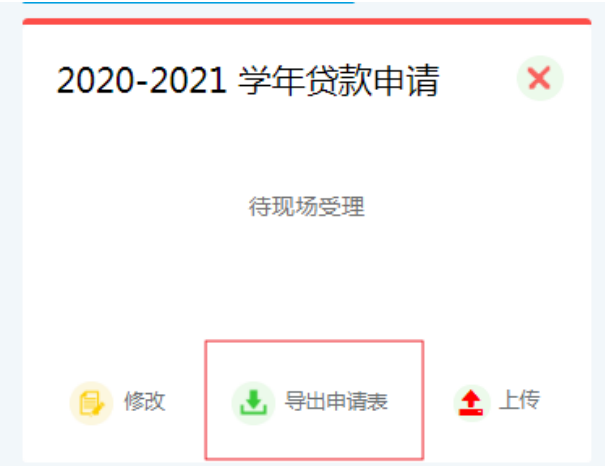

已通过的学生预申请的学生导出《国家开发银行生源地信用助学贷款申请表》一页。

未通过预申请的学生导出《国家开发银行生源地信用助学贷款申请表》和《家庭经济困 难学生认定申请表》两页(详表见附录)

上传贷款申请表:

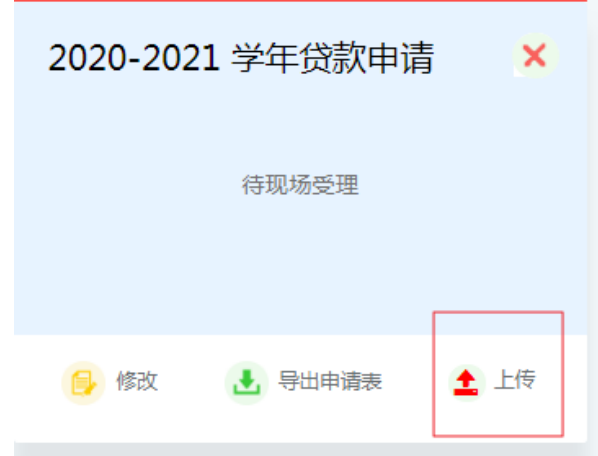

贷款申请提交成功后,学生可通过合同卡片的"上传"按钮,上传贷款相关材料,

已通过的学生预申请的学生仅需上传《国家开发银行生源地信用助学贷款申请表》:

未通过预申请的学生需上传《国家开发银行生源地信用助学贷款申请表》和《家庭经济 困难学生认定申请表》。

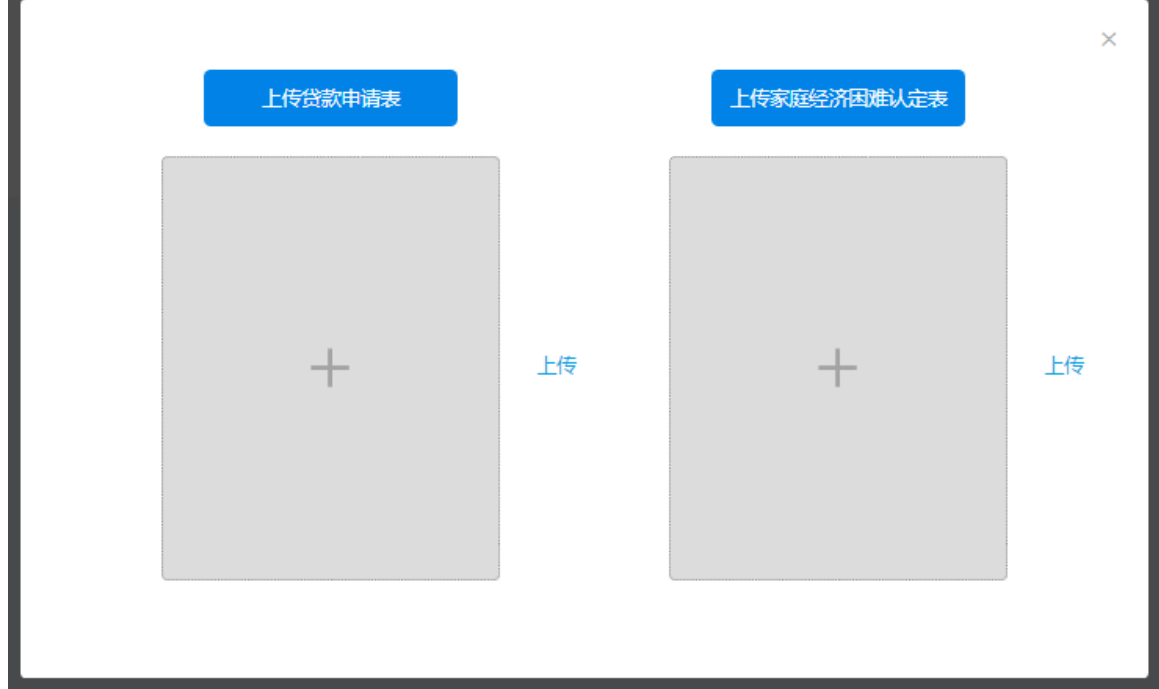

# 1.3.3.2 续贷-现场受理

用户非首次申请贷款,点击申请会出现短信验证界面,验证是本人操作申请贷款。

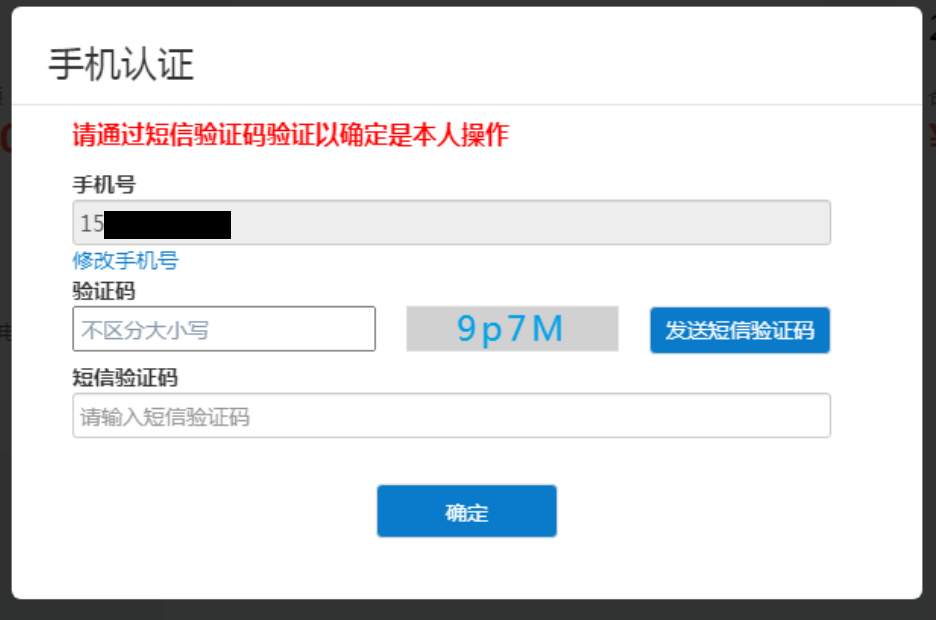

通过验证后会进入续贷申请界面。

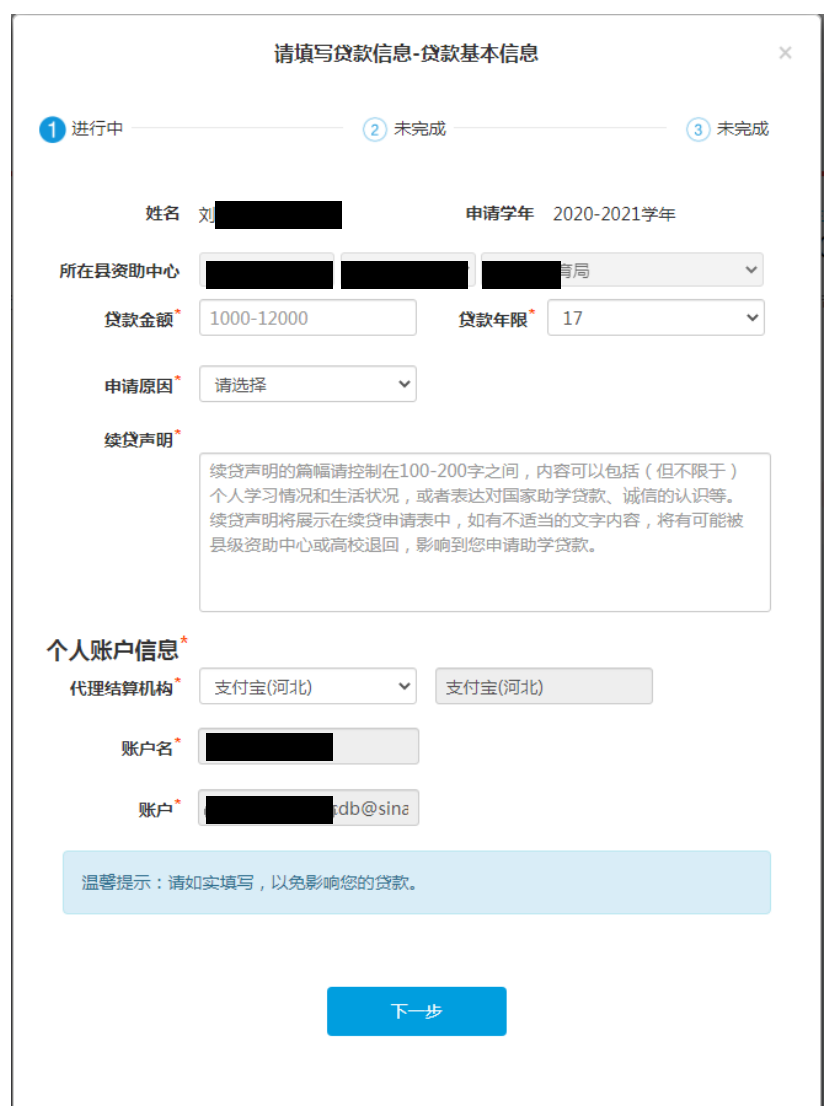

填写贷款基本信息

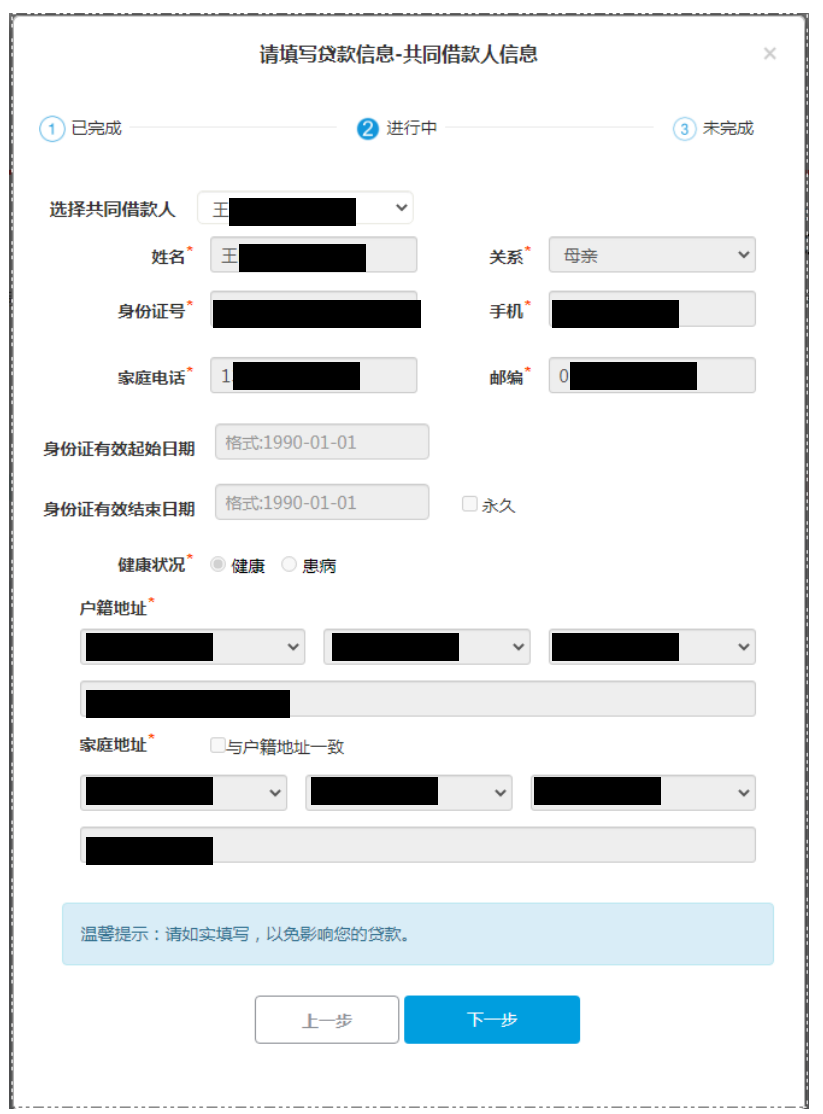

选择共同借款人,系统会自动载入您的历史共同借款人,如果想新增一位共同借款人需

要到线下资助中心新增。

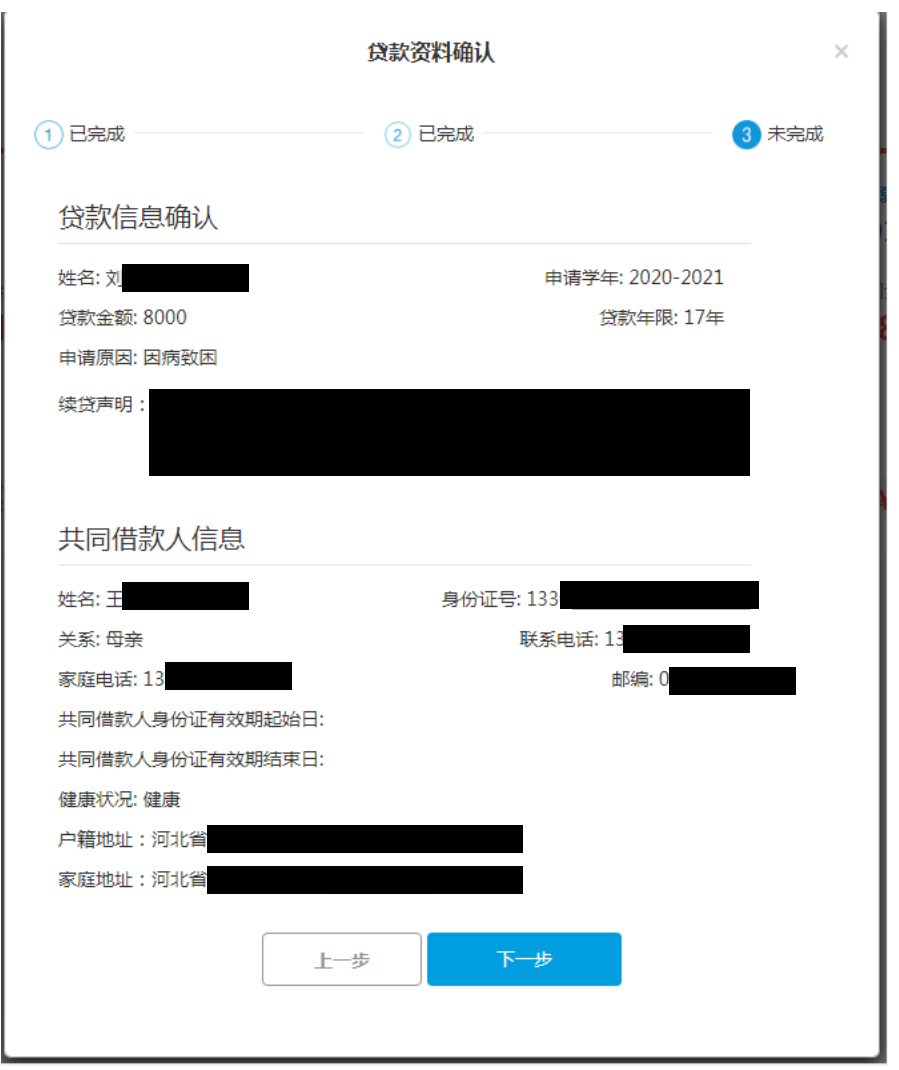

确认填写信息,如果发现填写错误可点击上一步返回修改。

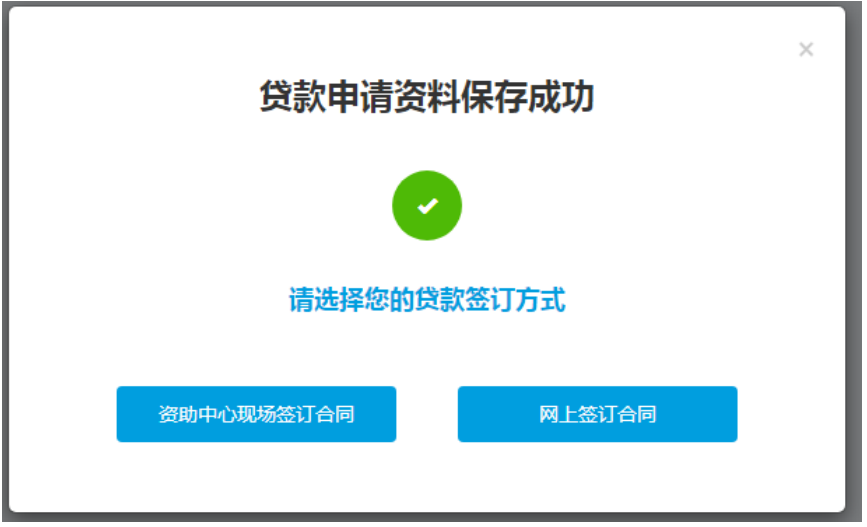

点击下一步提交贷款申请资料,如果资助中心开通远程受理后,会出现选择贷款签订方

式,您可以选择现场受理,还是网上签订合同。

### 如果资助中心未开通远程受理,则不显示选择贷款签订方式页面,自动跳转到现场受理

### 界提交成功界面。

 $\sim$ 

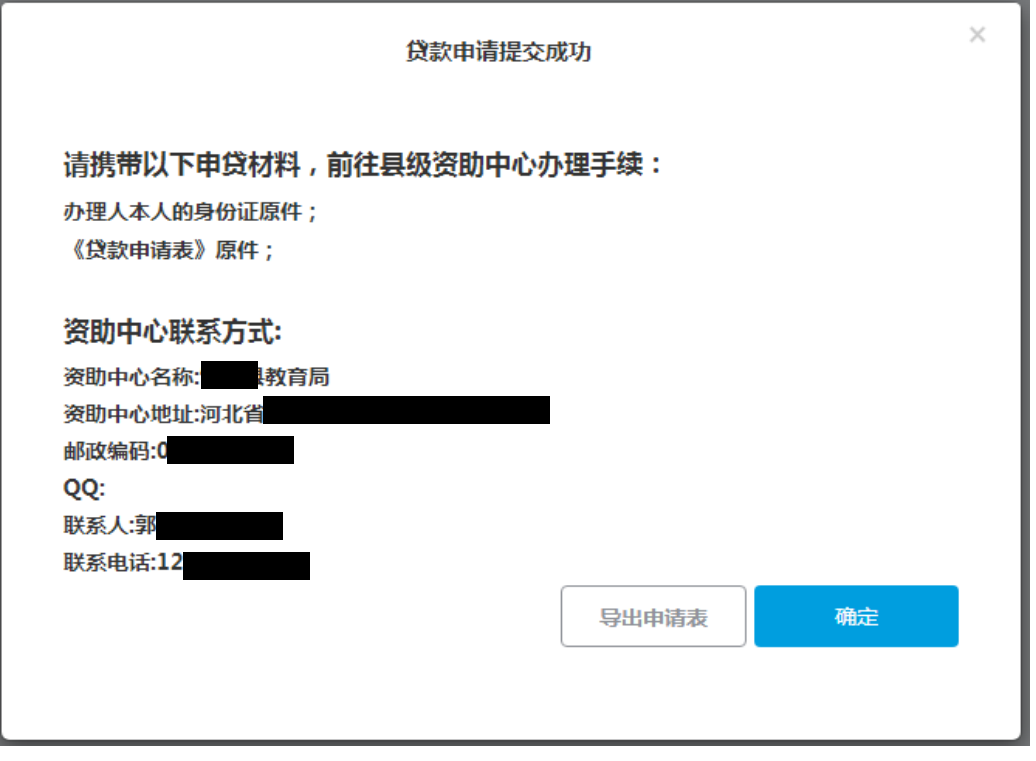

选择现场受理后,弹出申请成功页面提示现场办理需要携带的材料及资助中心联系信息。

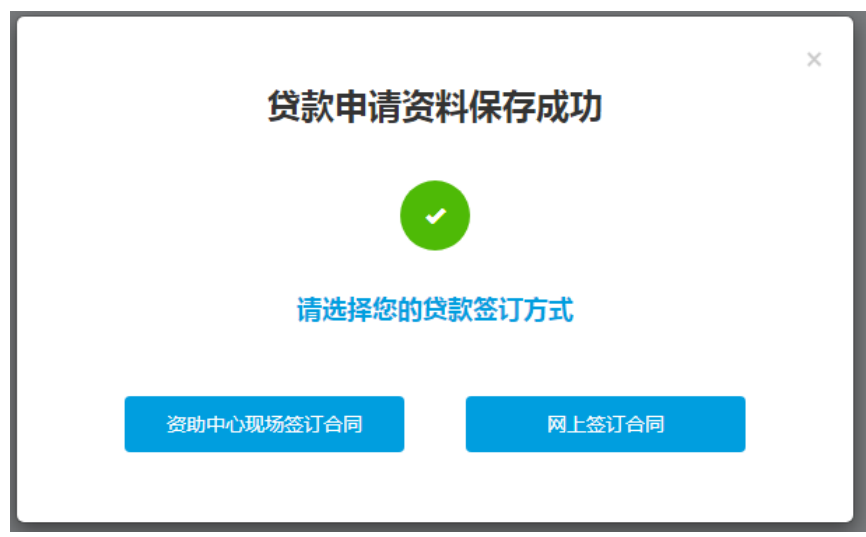

# 1.3.3.3 续贷-远程受理

资助中心开通续贷远程受理,后选择"网上签订合同"则进入网上签订合同流程,查看

#### 远程受理服务协议。

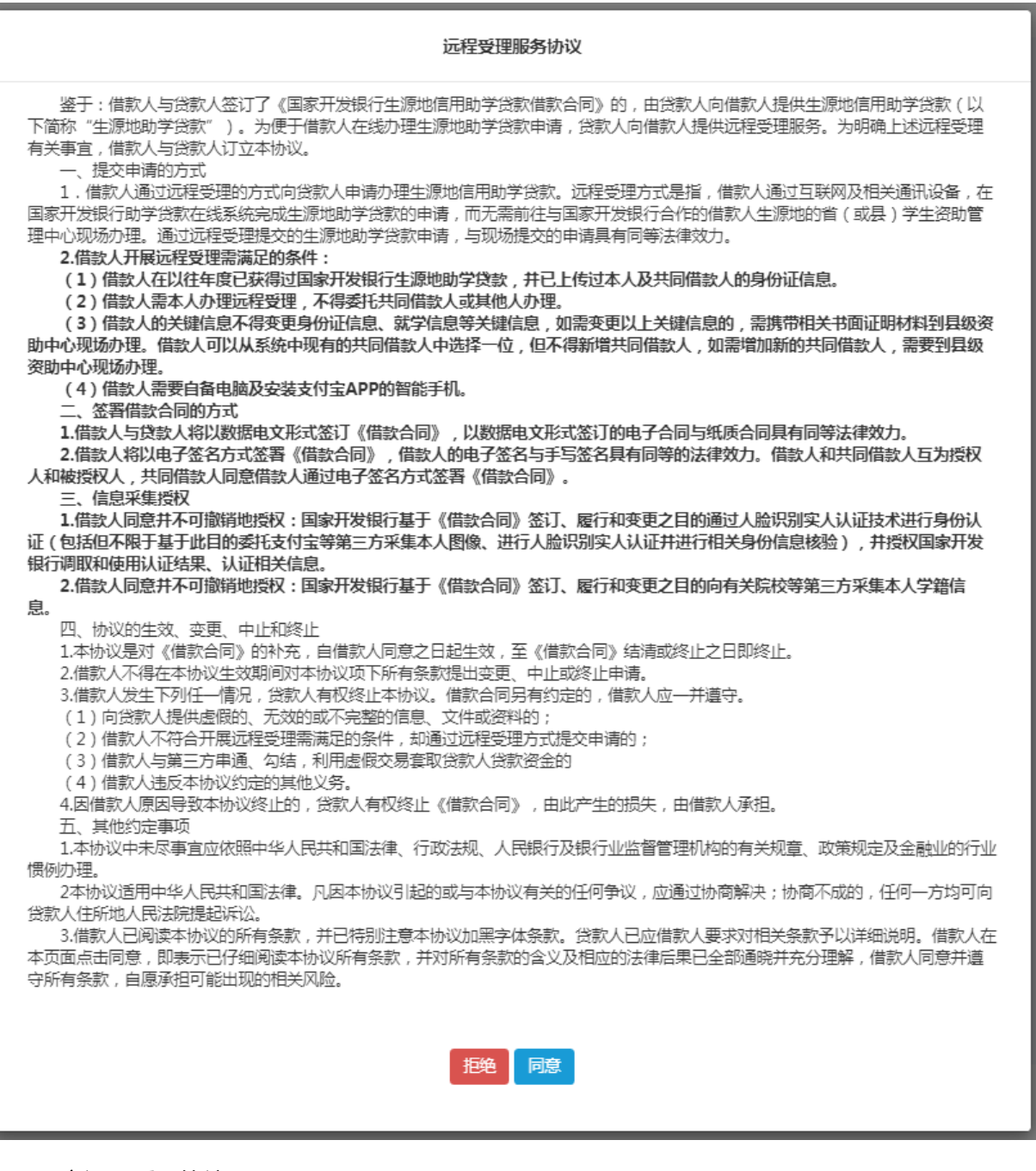

同意远程受理协议

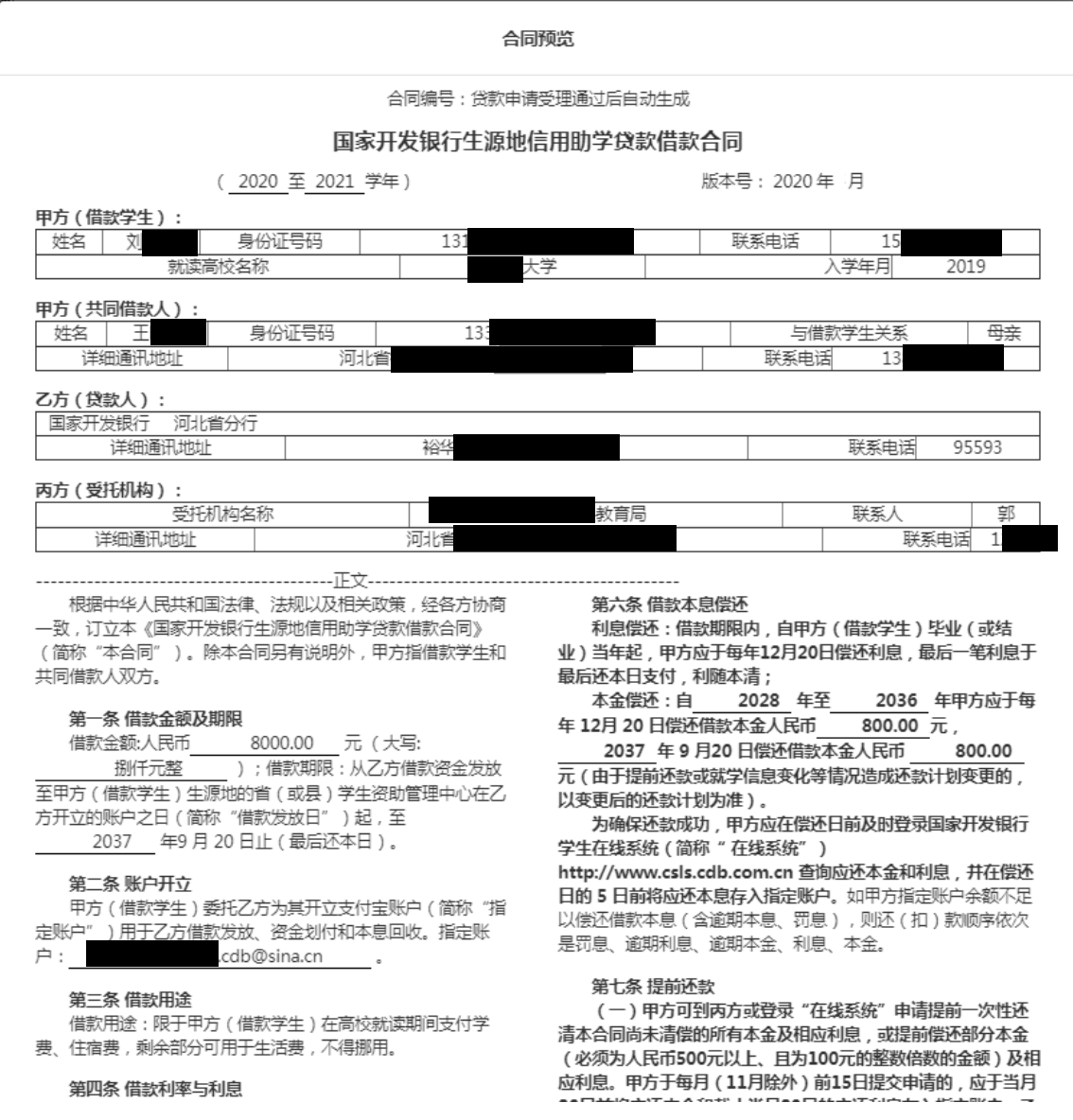

合同预览(部分截取),确定后进入身份认证授权界面

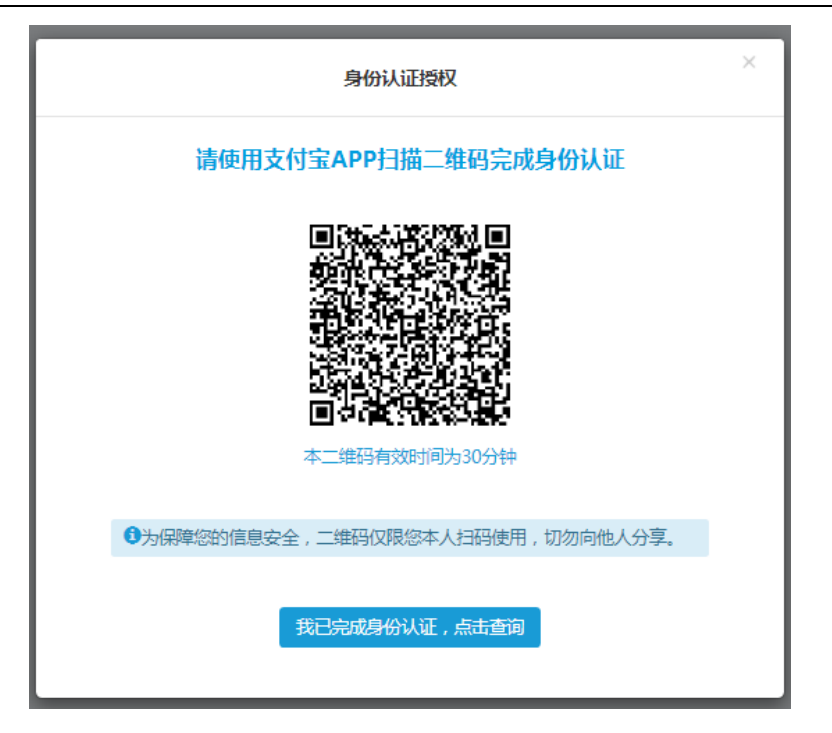

使用支付宝 APP 扫描二维码进行身份认证授权

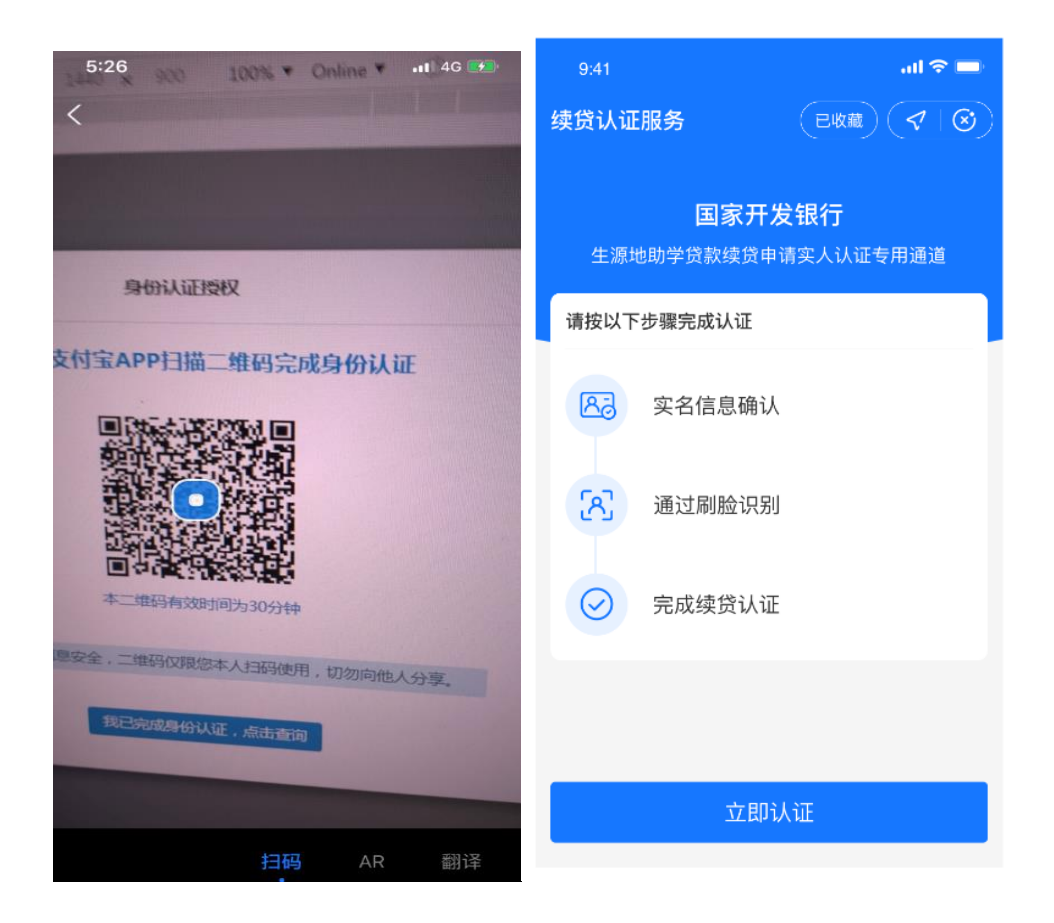

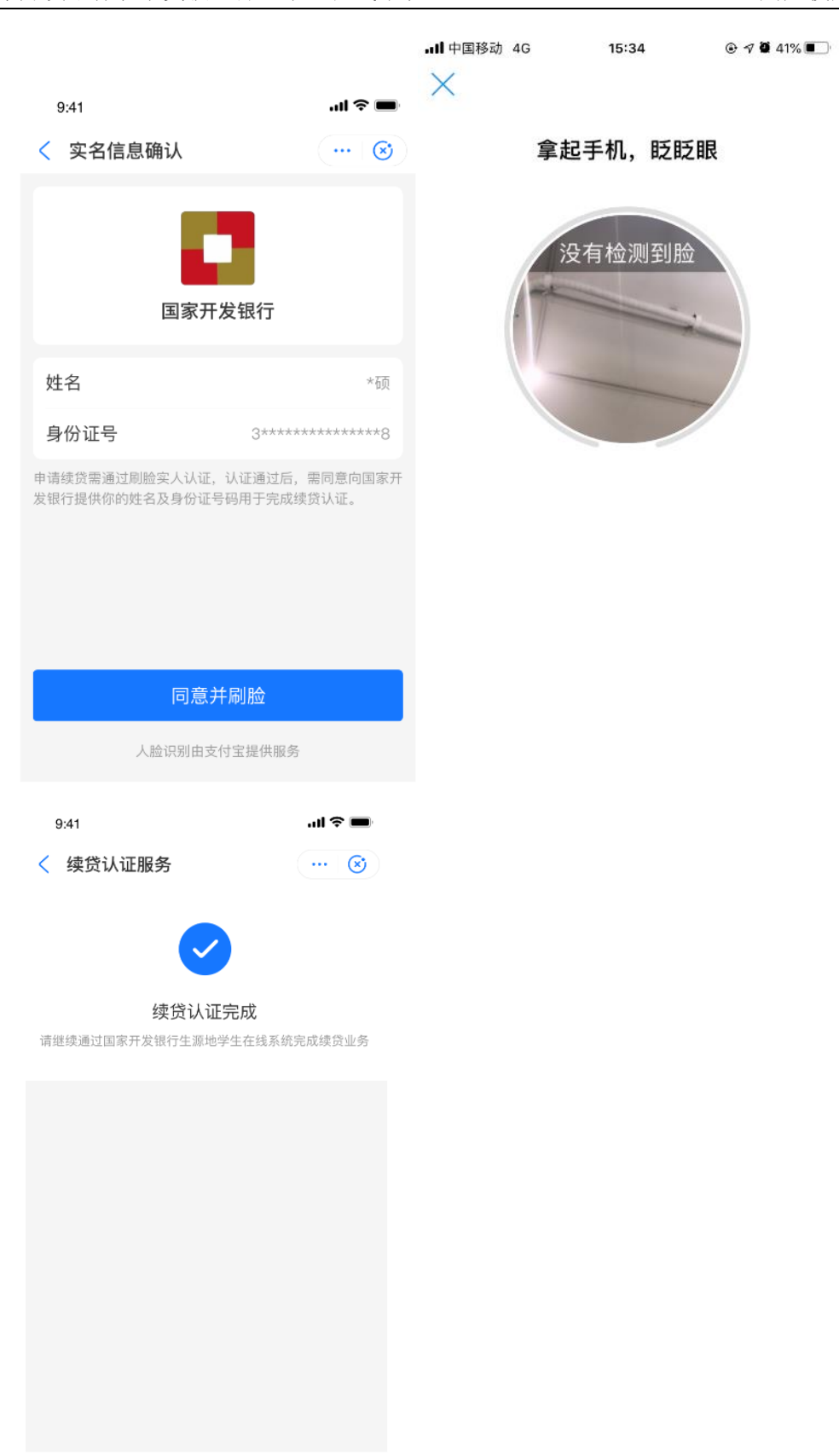

在手机支付宝客户端完成身份认证

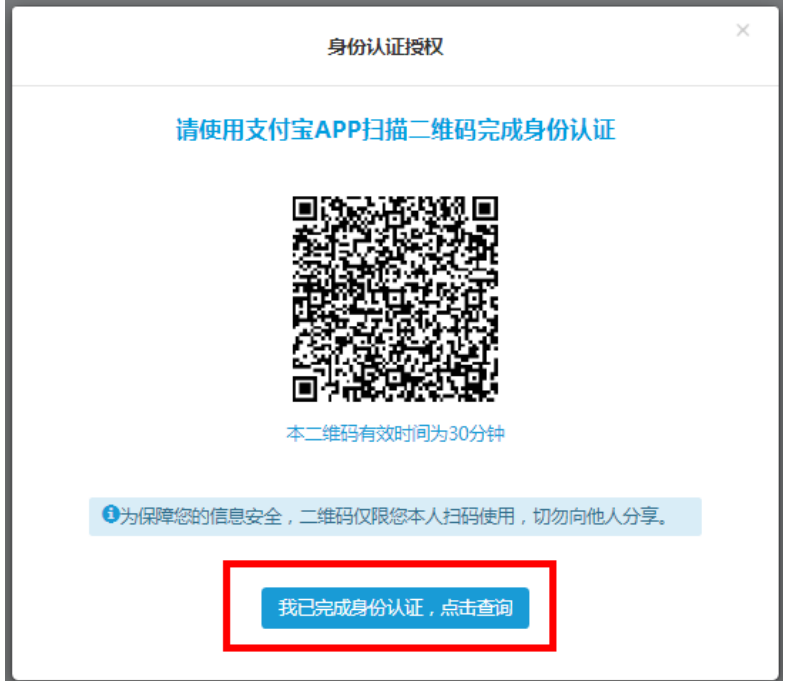

点击"我已完成身份认证,点击查询"按钮,查询认证状态

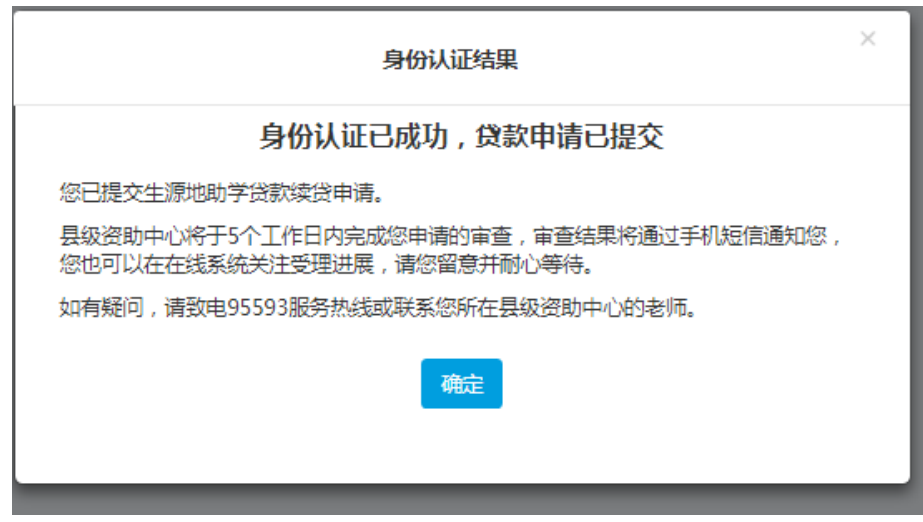

查询到身份认证成功,远程贷款申请提交成功。

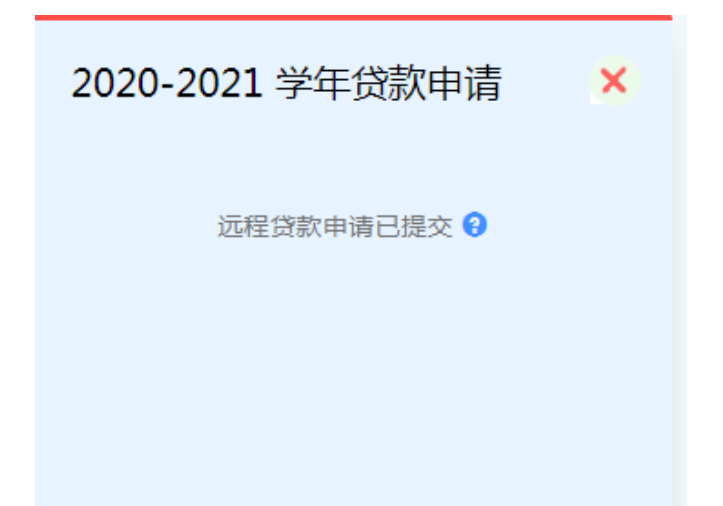

返回我的贷款查看贷款申请卡片状态已刷新为远程贷款申请已提交,耐心等待老师审批 受理,无需到资助中心办理贷款申请,更方便快捷。

备注:

- 1. 通过身份认证的远程贷款申请提交成功后无法修改,可以通过删除贷款申请,重新 申请一份新的贷款申请;
- 2. 未通过身份认证的贷款申请可以通过修改贷款申请重新选择是否现场签订合同或 网上签订合同。

# 1.3.3.4 贷款修改

进入我的贷款功能,会显示用户所有贷款合同卡片。

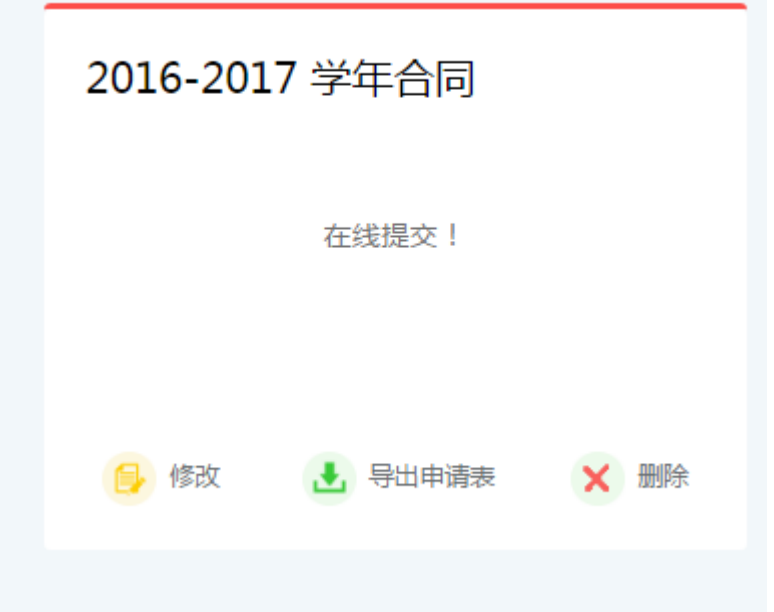

### 找到申请贷款合同的卡片

- 点击修改可以修改贷款申请所填写的信息
- 点击导出申请表可以导出贷款申请表
- 点击删除可以删除贷款申请,删除后可以重新申请贷款。

# 1.3.3.5 贷款申请进度查询

申请完贷款后,首页会显示贷款进度条,显示该贷款申请的进度,申请进度主要有 5

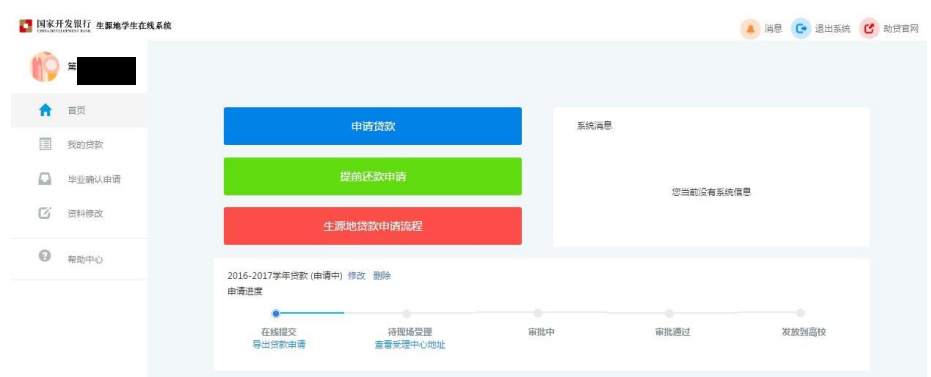

个节点分别为:在线提交、现场受理、审批中、审批通过、发放到高校。

### 现场签订合同进度查询

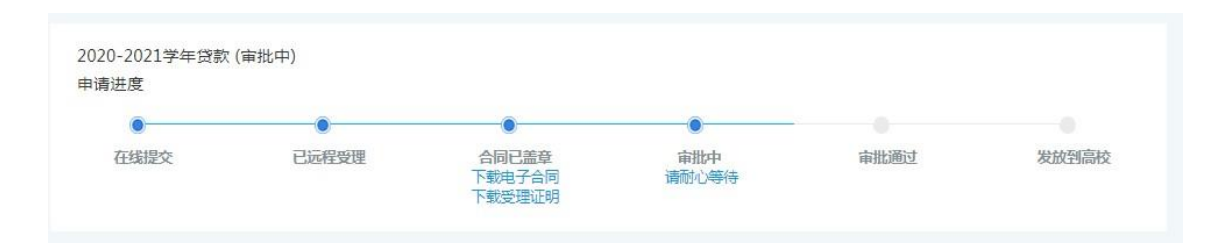

### 网上签订合同进度查询

根据贷款申请的进度情况可以进行以下操作

- 修改删除合同
- 导出贷款申请表
- 查看资助中心的网点联系信息
- 查看审批情况
- 网上签订合同
- 下载电子合同和受理证明

### <span id="page-30-0"></span>1.3.4 我的贷款

学生用户通过此模块查看学生申请的所有合同的贷款信息,并可以通过贷款合同卡 片上的快捷功能对合同进行相关操作。

对申请中的合同进行导出、修改、删除操作;

对已发放的合同进行提前还款操作,并查看贷款合同信息内容包括:合同编号、贷 款金额、贷款余额、近期应还、年度还款测算、还款记录、逾期记录、本金还款计划等 信息。

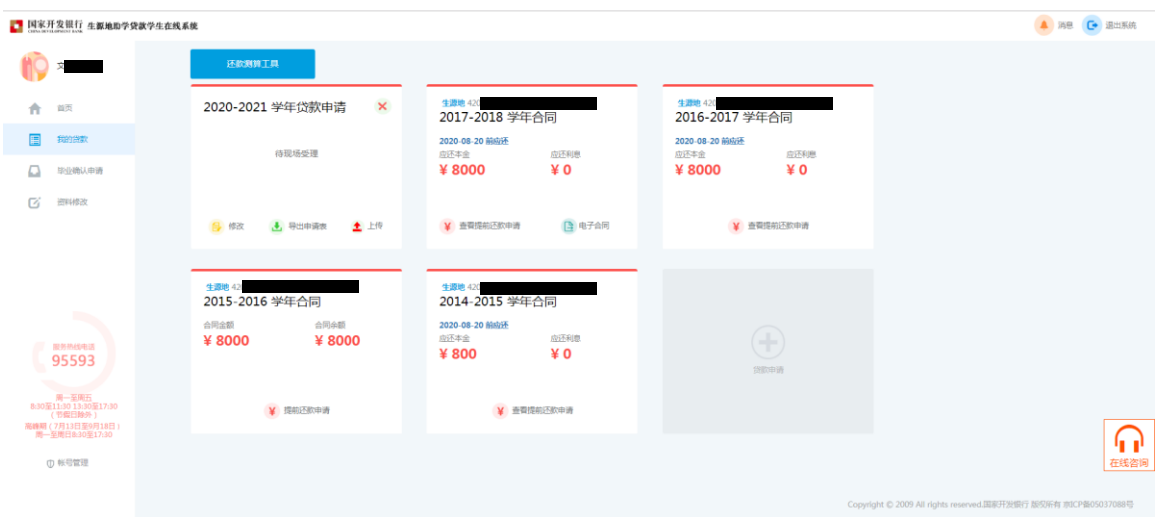

# 1.3.4.1 合同卡片说明

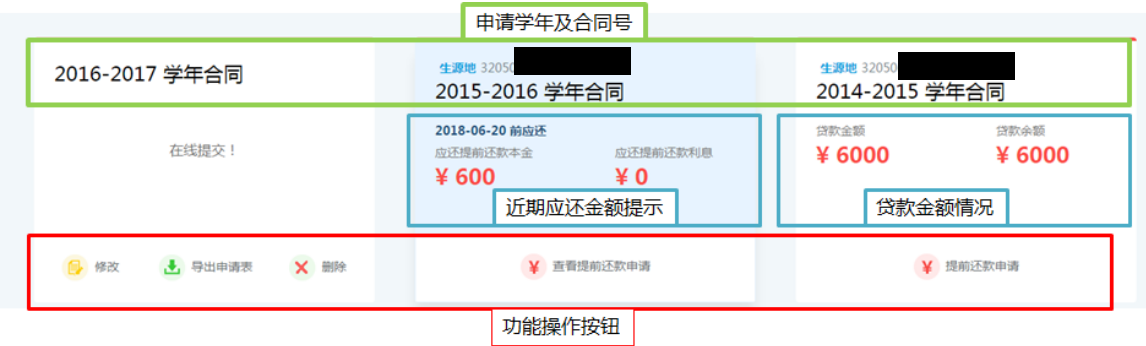

通过合同卡片可以直接对合同进行对应操作或查看合同关键信息

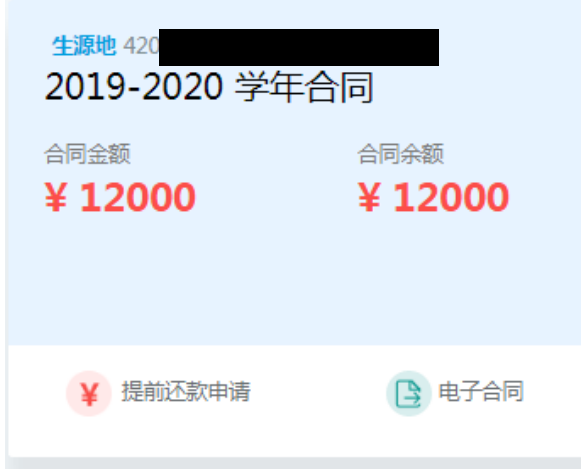

审批受理后可以点击合同卡片的"电子合同"按钮,导出电子合同。

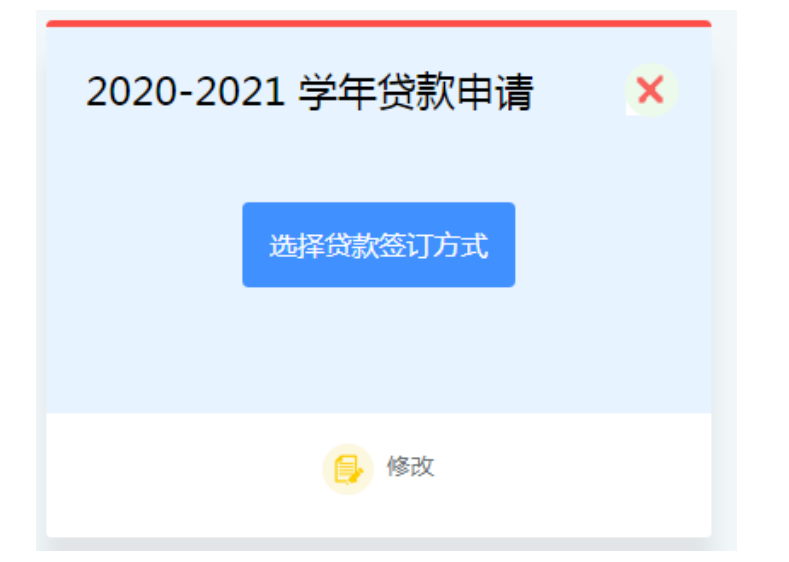

资助中心已开通远程受理,贷款申请信息已保存,但未选择受理方式的学生,点击"选

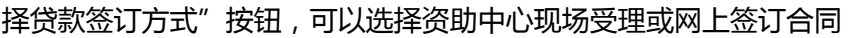

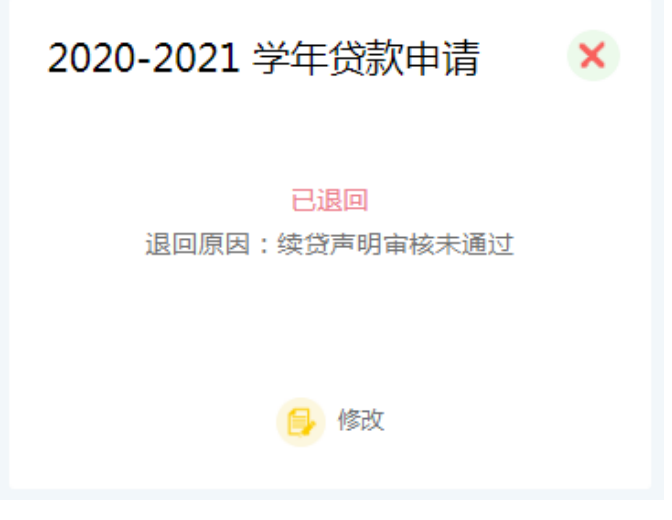

贷款申请已退回,可重新修改贷款申请信息再次提交

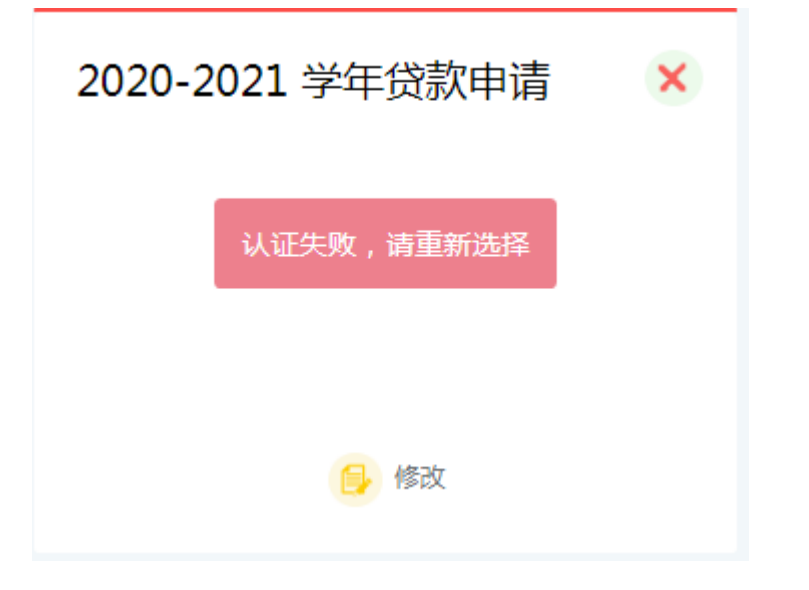

支付宝身份认证失败可重新认证或选择现场签订方式。

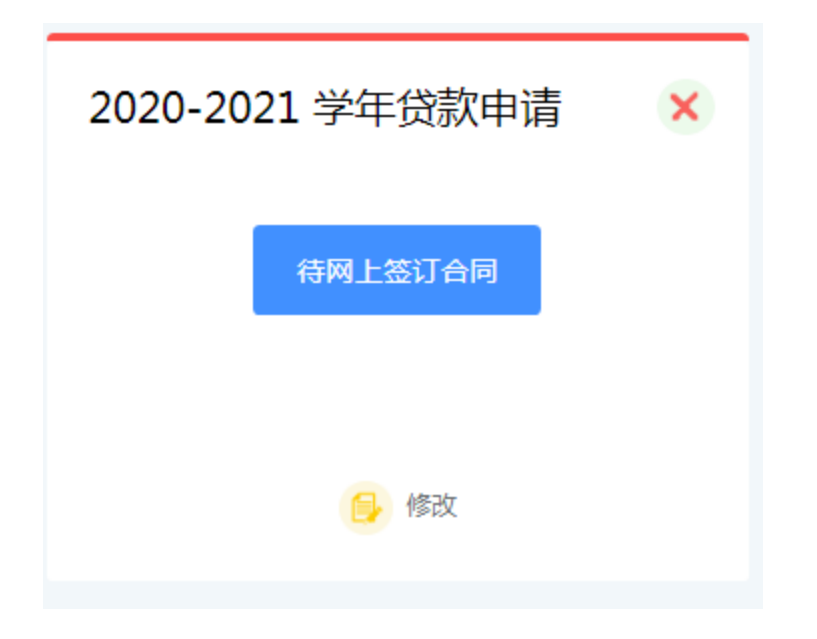

已选择网上签订合同,但未完成身份认证,可点击"待网上签订合同"按钮,继续完成

### 身份认证后提交远程贷款申请

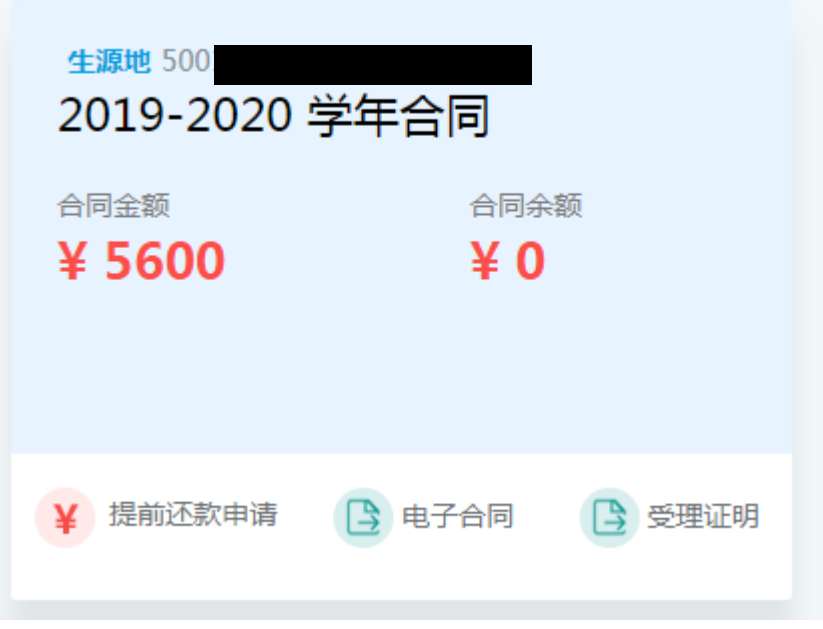

受理后合同签章后,可自主下载电子合同和受理证明。

# 1.3.4.2 合同详情页

点击合同卡片进入合同详情页

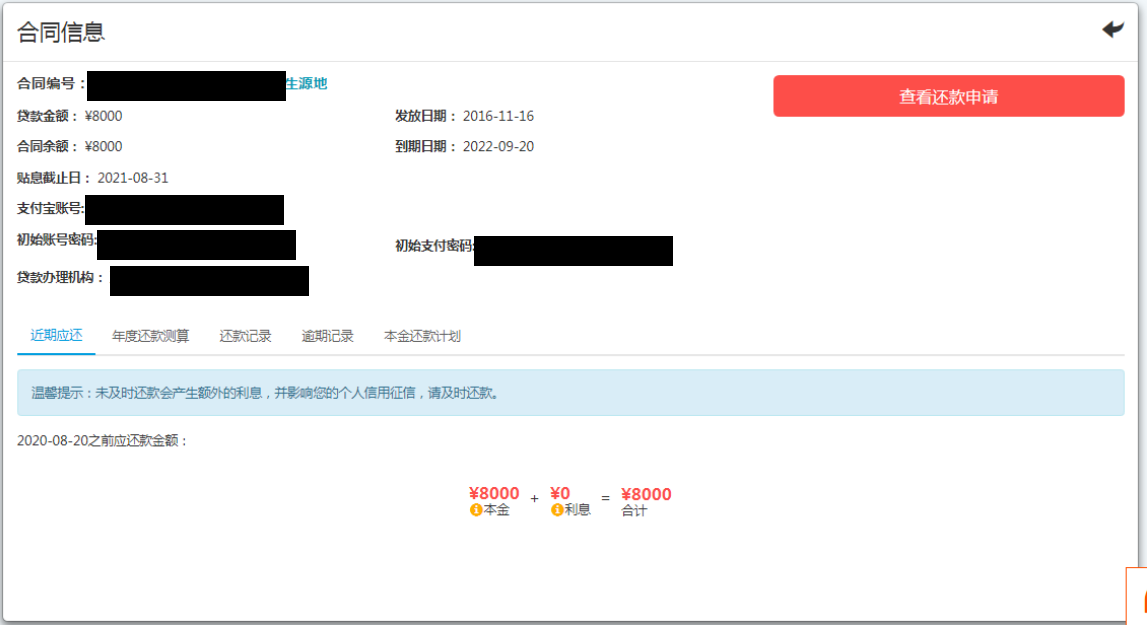

通过合同详情页可以点击下面的功能页查看该合同的相关信息,默认展示近期应还信息

页。

# 1.3.4.3 近期应还

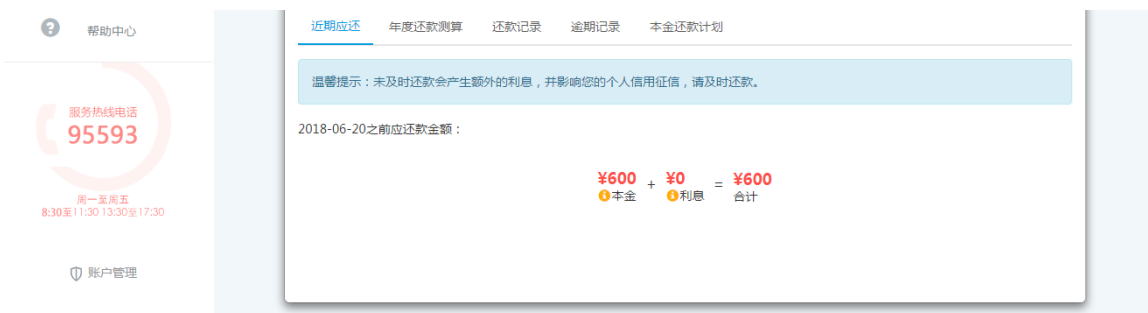

近期应还可以展示近期应还的金额,如果合同申请过提前还款则展示提前还款申请。

# 1.3.4.4 年度还款测算

学生用户通过此模块查看年度本息测算信息

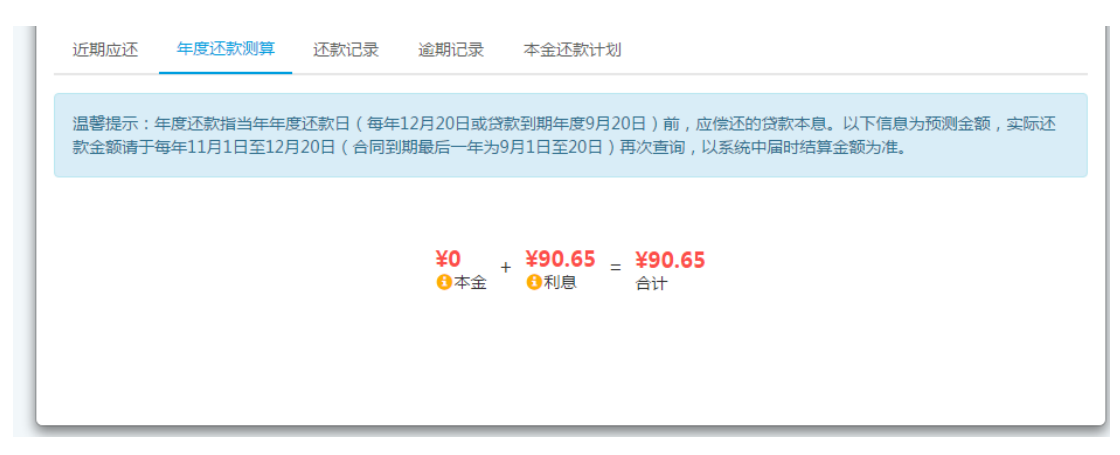

# 1.3.4.5 还款记录

学生通过该功能查看其签订的某个合同的还款记录情况,内容包括:还款类型、还 款金额、还款时间等信息。

### 国家开发银行助学贷款生源地学生在线系统 网络罗斯科 医二月二月 用户使用手册

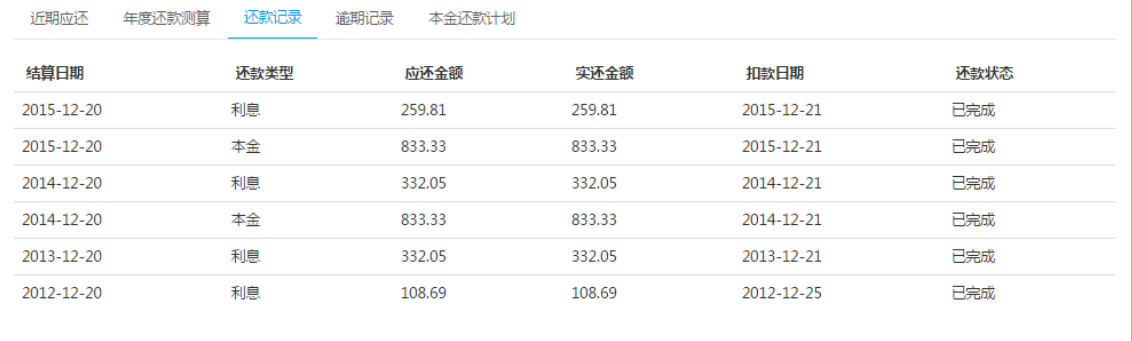

# 1.3.4.6 逾期记录

学生通过该功能可以查看该合同的逾期记录,逾期记录按本金、利息、罚息等类型按时

间显示。

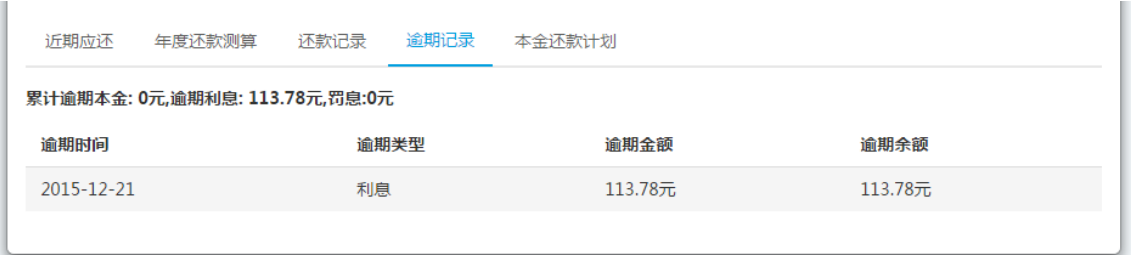

# 1.3.4.7 本金还款计划

学生通过该功能查看合同的本金还款计划信息,包括:应还日期、应还本金、还本

余额等信息。

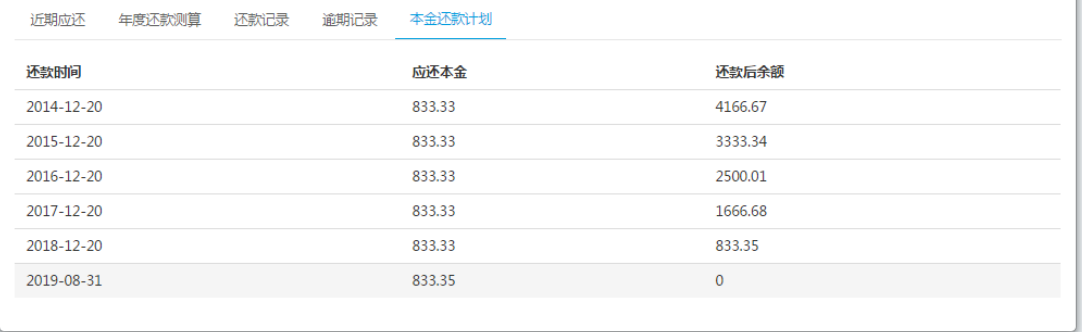

### <span id="page-37-0"></span>1.3.5 提前还款申请

允许贷款学生提前还款。贷款学生在月结息和月批量扣款之前,在网上填写提前还 款申请,经县资助中心经办人审查同意后进行提前还款。借款学生提前还款的,按贷款 实际期限计算利息,不再加收除应付利息之外的其他费用。

提前还款申请可以选择全部结清和部分还款的方式。

# 1.3.5.1 首页提前还款申请(批量提前还款)

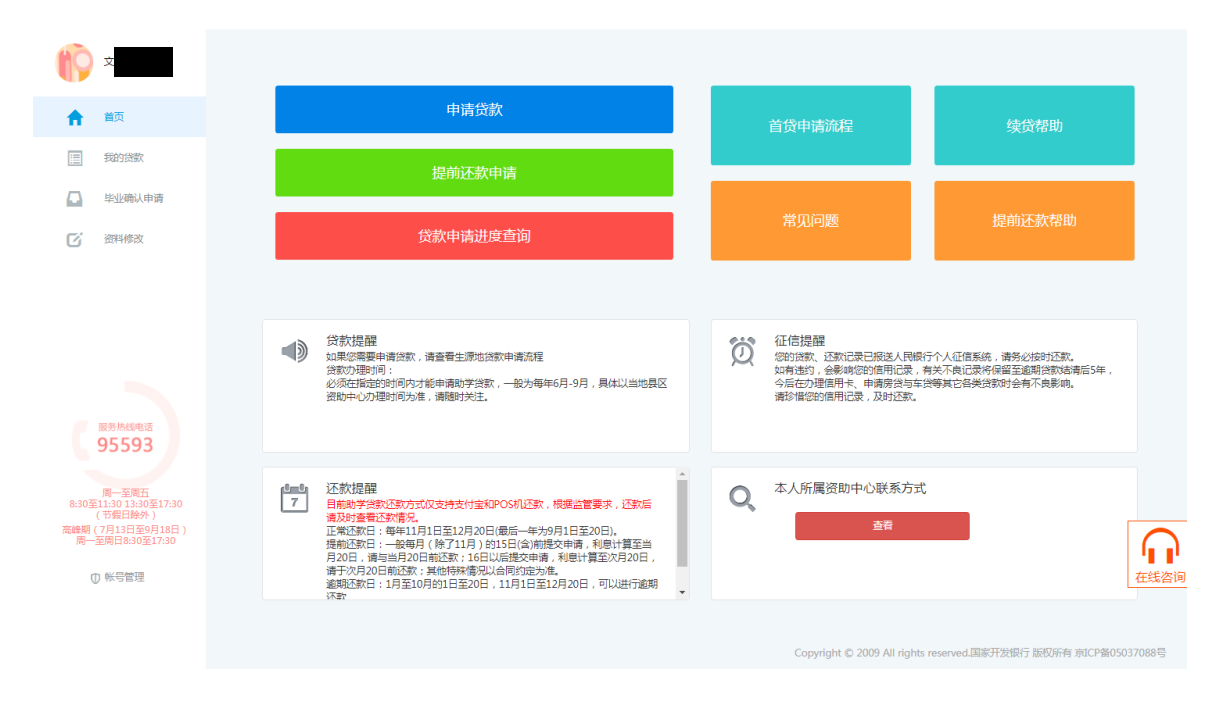

首页提前还款申请

登录到学生在线系统首页,点击提前还款申请

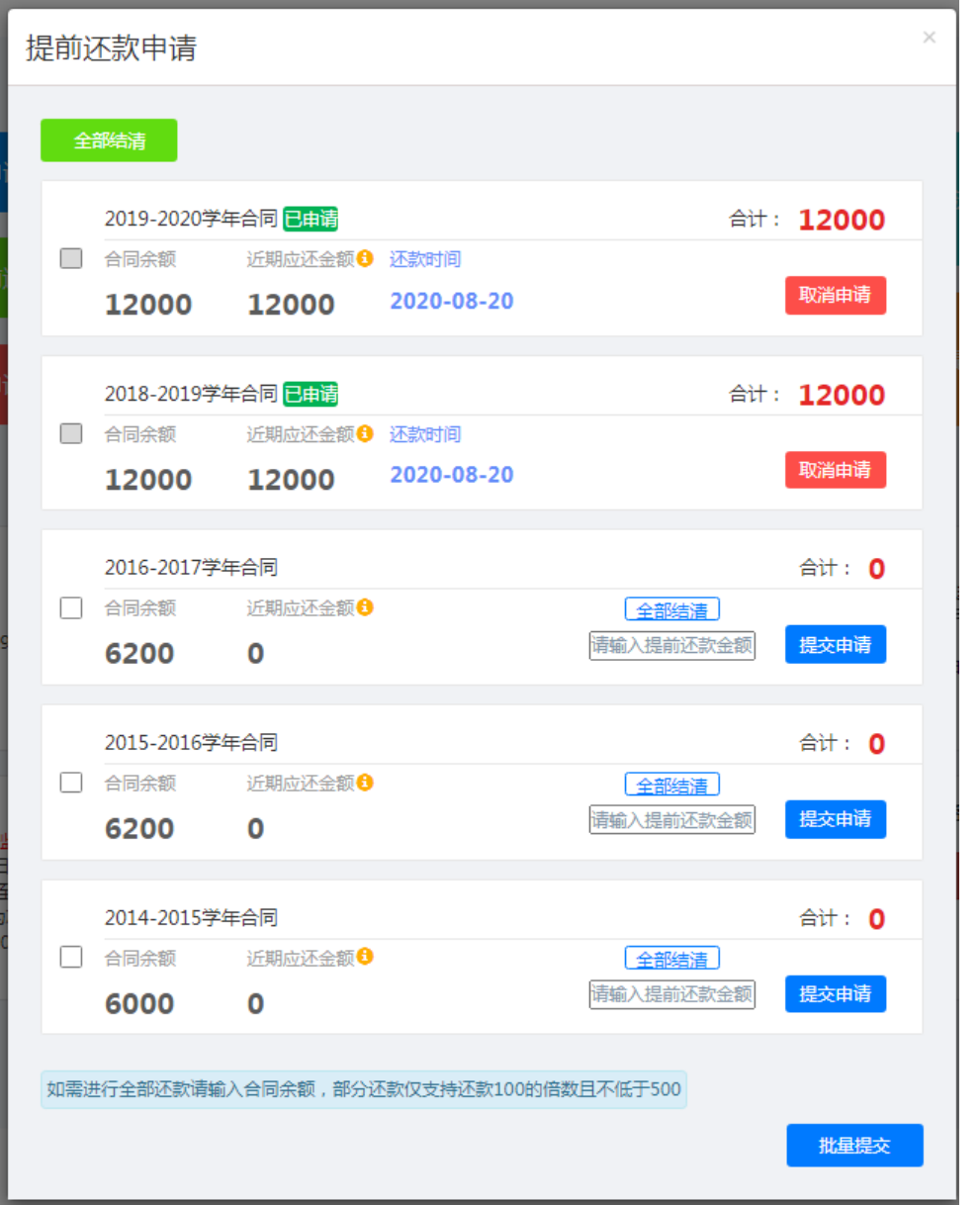

可以通过该功能对所有合同进行单个合同提前还款申请、多个合同批量提交提前还款申请

#### 1. 单笔申请

选择一份合同后,在输入框输入提前还款金额后,或点击"全部结清"自动填入所需结 清金额,点击"提交申请",完成提交

2. 多笔申请

勾选多笔合同,输入需要提前还款的金额,点击下方"批量提交",完成对多笔合同的提 前还款申请。

### 3. 全部合同全部结清

点击左上角"全部结清"按钮,系统自动对所有可提前还款合同进行结清提前还款申请,

申请成功后,合同卡片会标注"已申请"并自动显示下个还款日所需还款金额

可以点击"取消申请" 删除提前还款申请。

备注:已申请、逾期等合同无法勾选,不可做提前还款申请

# 1.3.5.2 从我的贷款页面申请提前还款

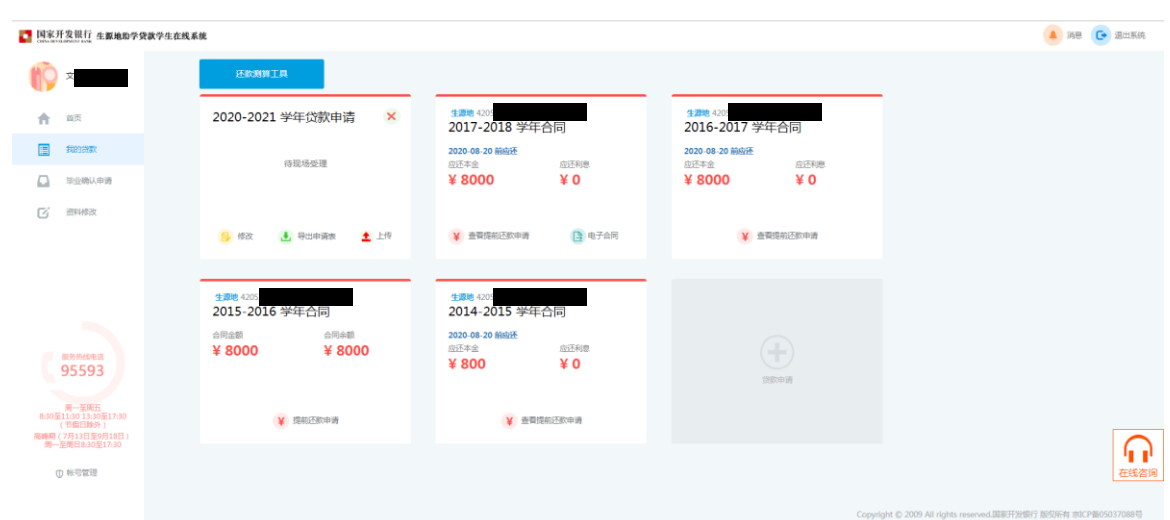

登录系统进入我的贷款

在选择您需要提前还款的合同,点击"提前还款申请"。

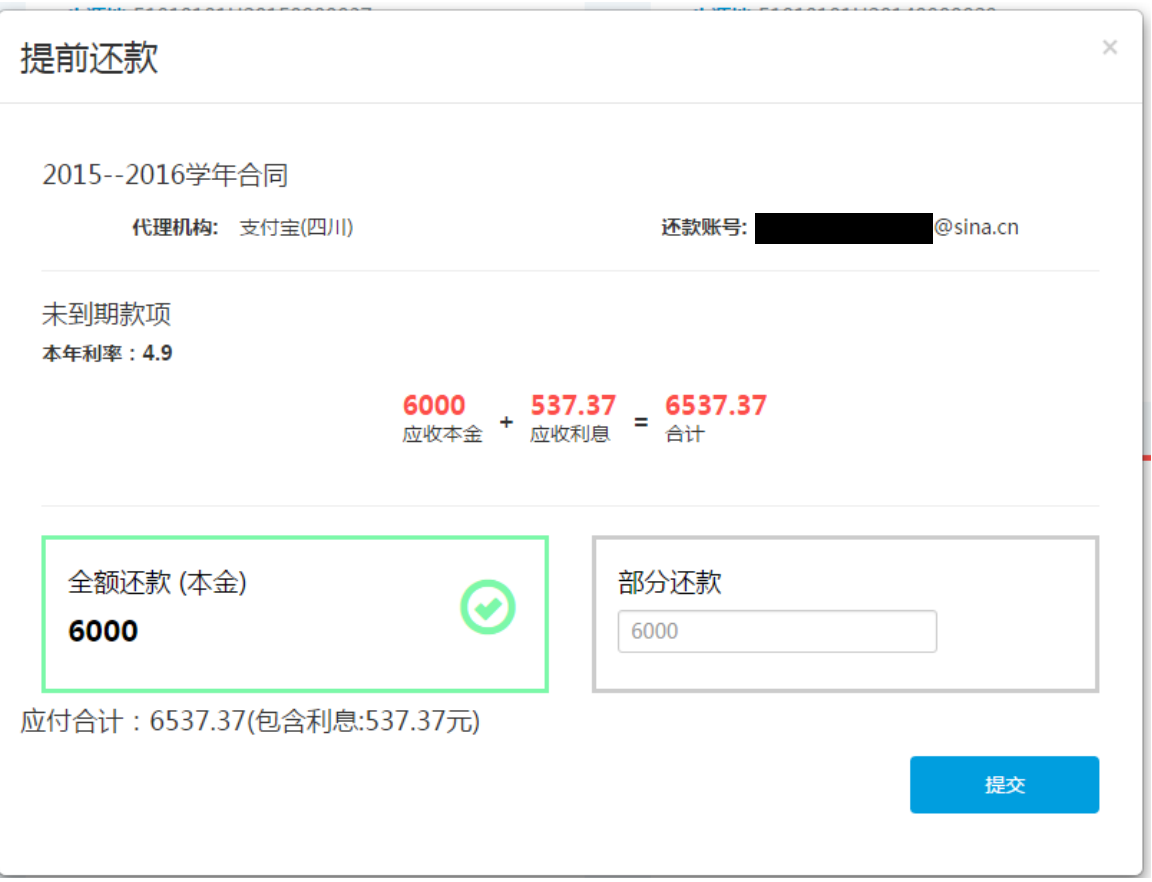

在弹出的窗口中会可以选择是否全部还款或部分还款,如有利息产生,应付合计中自动计算

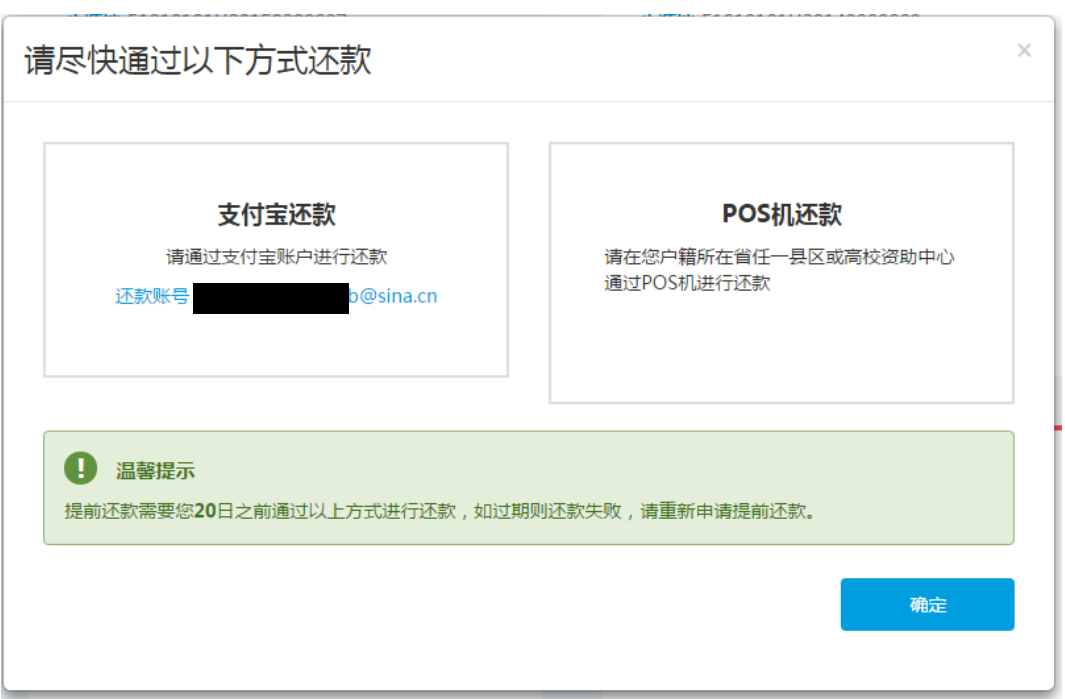

加入利息后的应付金额。

申请成功后会可以查看通过哪种方式提前还款。

# 1.3.5.3 查看提前还款

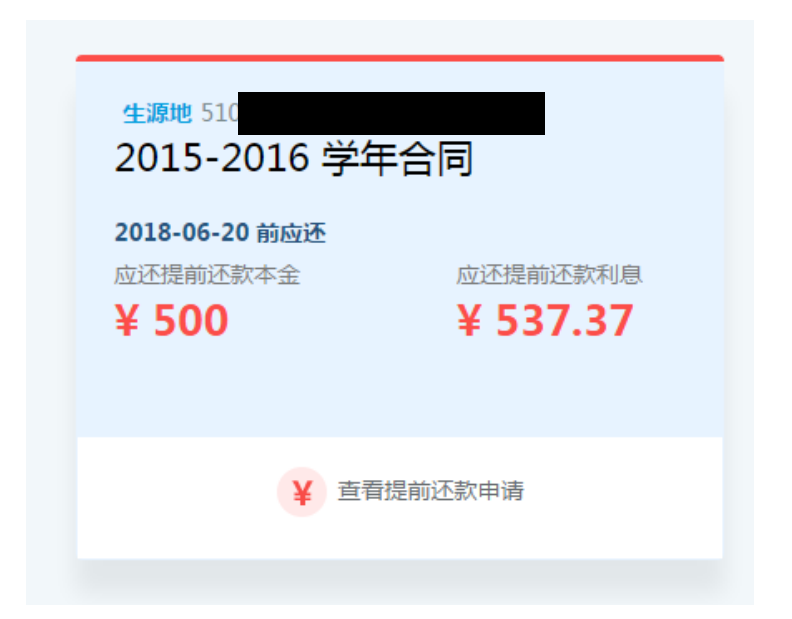

进入到我的贷款,如合同已申请过提前还款,合同卡片会显示"查看提前还款申请,点

击"查看提前还款申请"。

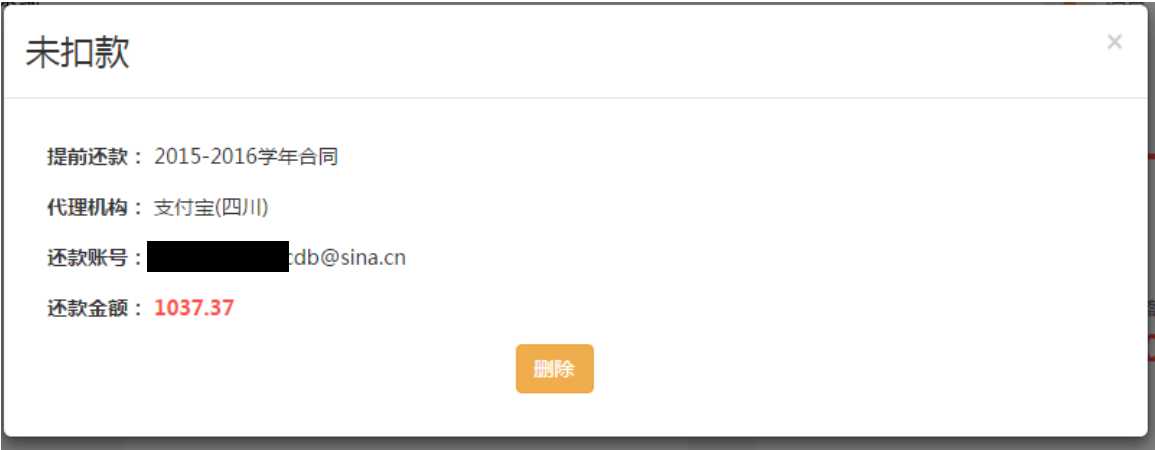

显示提前还款申请的详情,如想撤销该笔提前还款申请,可以点击删除进行删除操作。

# <span id="page-41-0"></span>1.3.6 资料修改

资料修改可以对个人信息、共同借款人信息、个人还款账户进行变更修改。

# 1.3.6.1 个人信息修改

学生没有受理过的合同时:除姓名、身份证号、手机号、毕业时间外均可进行修改;

学生有受理过的合同时:姓名、身份证号、性别、民族、户口性质、资助中心、入 学前户籍地址、手机号、高校名称、学历、入学年份、学制、毕业时间,不可修改,其 他内容可以修改。

修改后,县资助中心经办人就能看到学生对其个人信息做出的修改。经过县资助中 心经办人确认同意后,学生个人信息才会正式生效,并且要记录变更前的信息。

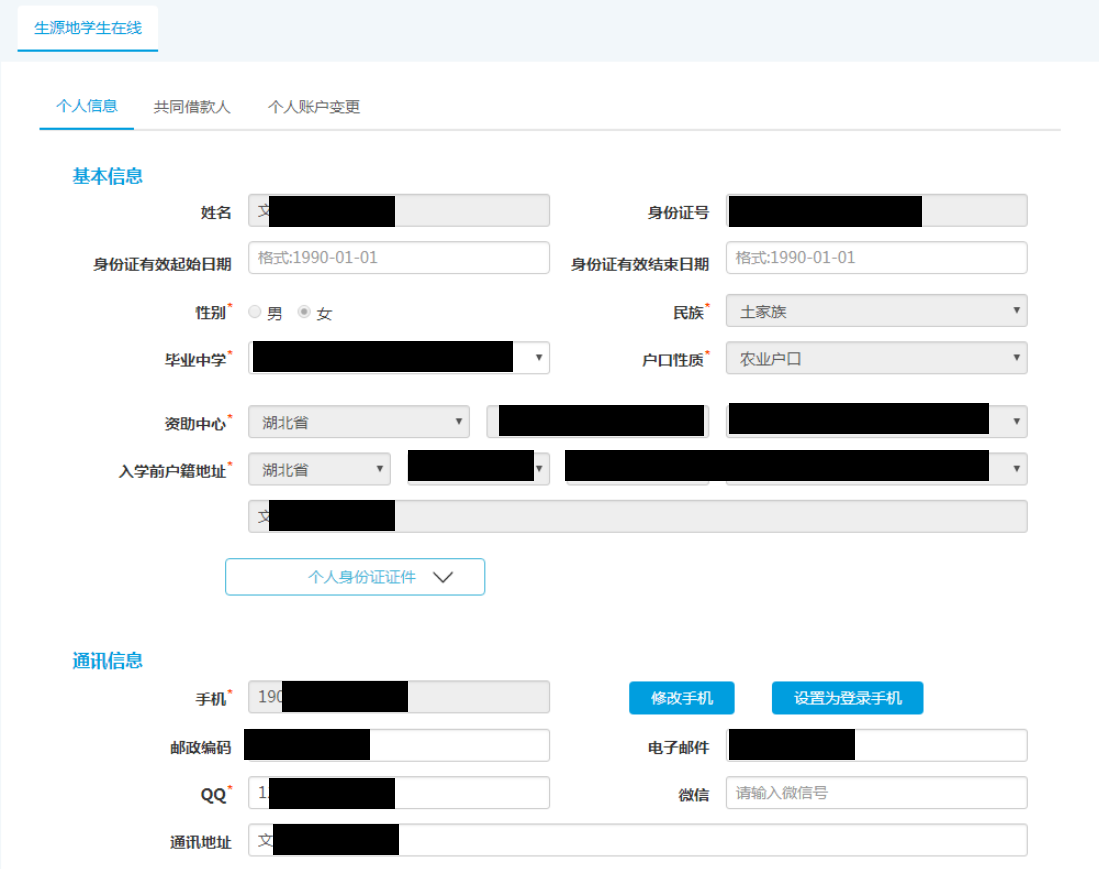

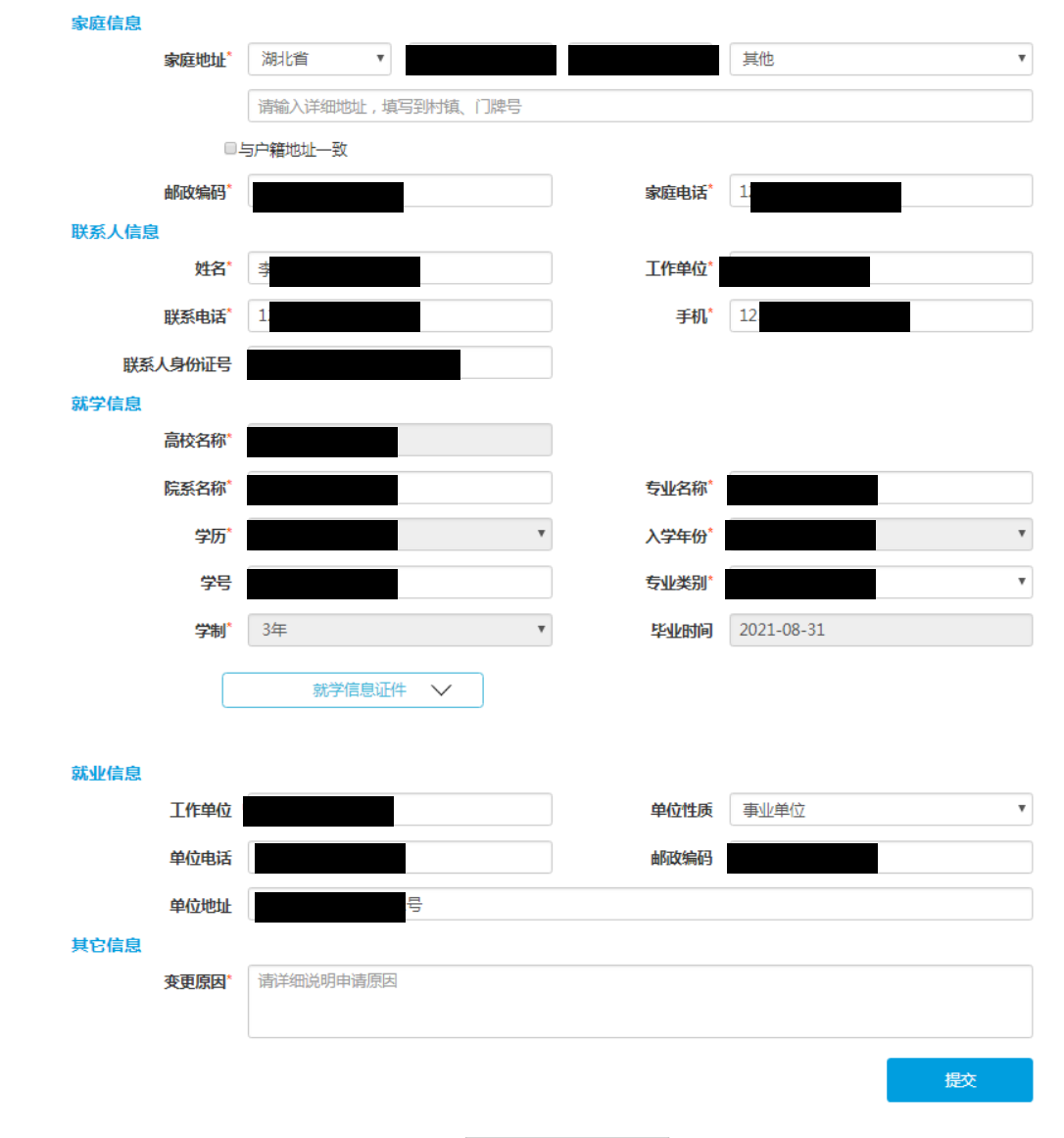

点击"修改手机"按钮,输入密码验证成功后,输入新手机号,输入验证码,点击 "发送短信验证码"按钮,输入收到的短信验证码,点击"确定"按钮,验证成功后个 人信息中的手机号修改为新的手机号,若点击确定前勾选了"开启登录手机号",则修 改成功后可使用新的手机号登录系统。

点击"设置为登录手机"按钮,输入密码验证成功后,输入验证码,点击"发送短 信验证码"按钮,输入收到的短信验证码,点击"确定"按钮,验证成功后可使用当前 个人信息中的手机号登录系统。

# 1.3.6.2 共同借款人信息修改

修改共同借款人需要选择共同借款人的头像图标,进行修改。

学生没有受理过的合同时:共同借款人除姓名、身份证号外均可进行修改;

学生有受理过的合同时:姓名、身份证号、性别、民族、户口性质、资助中心、入 学前户籍地址、手机号、高校名称、学历、入学年份、学制、毕业时间,不可修改,其 他内容可以修改。

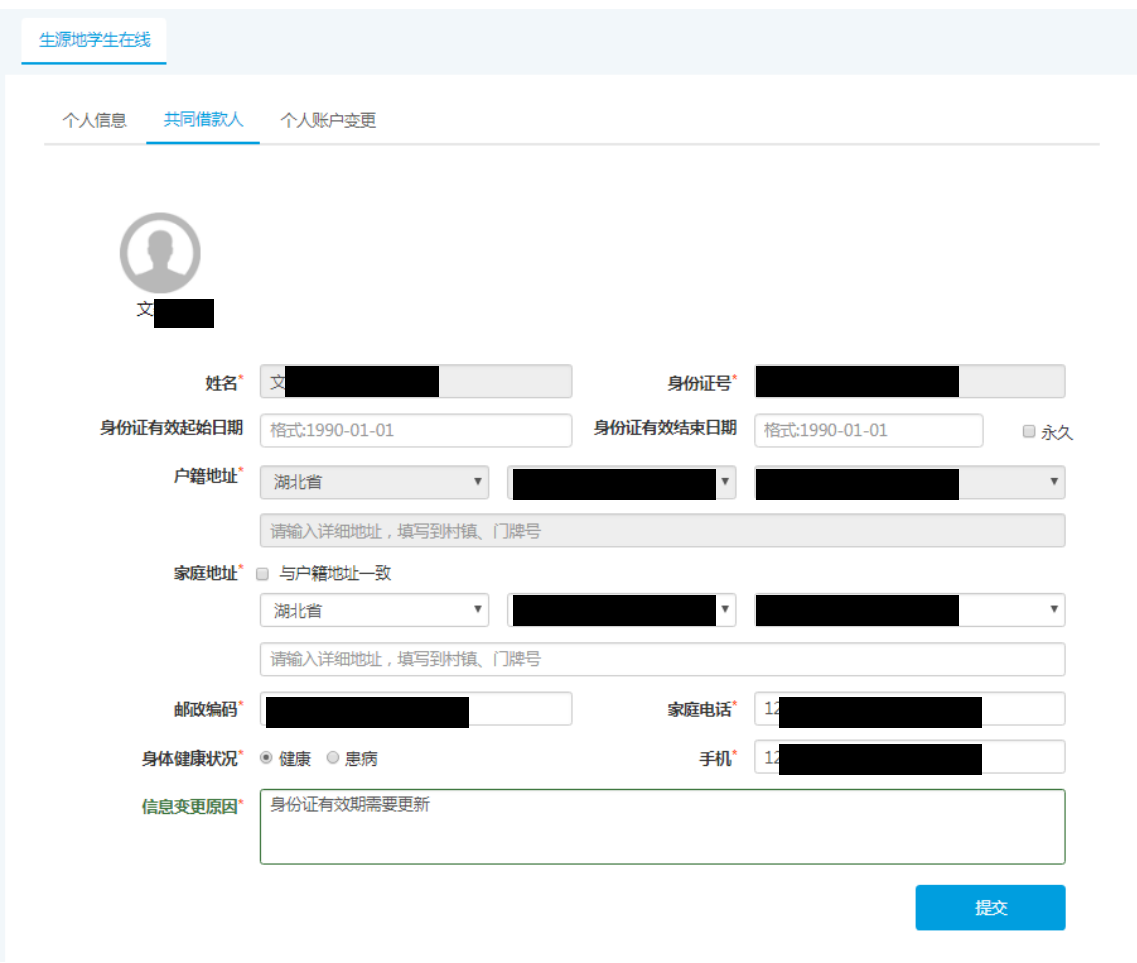

# 1.3.6.3 个人账户变更

学生用户通过此模块变更自己的还款账户。

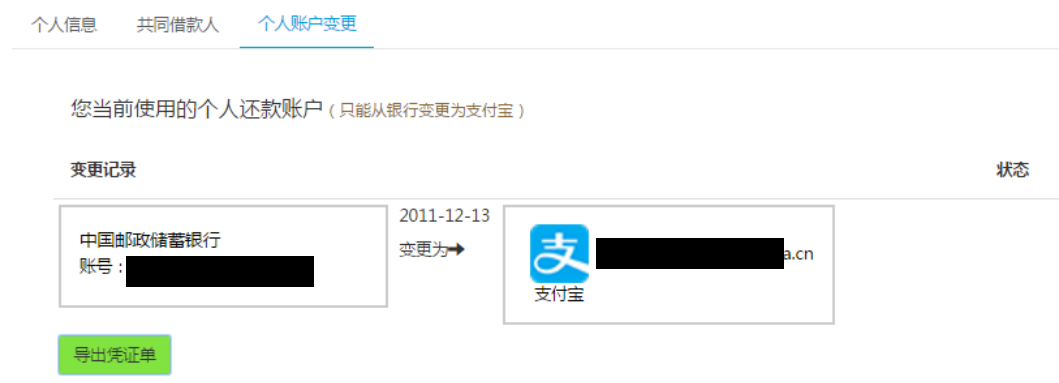

# <span id="page-45-0"></span>1.3.7 毕业确认申请

如果到了毕业的年份,可以进行毕业确认申请(只有当年毕业的学生才可以进行毕业申 请),点击"毕业确认申请"按钮提交申请;再点击"导出生源地毕业确认表"按钮导出生源 地毕业确认表,进行签字确认,让所在高校老师对本人的毕业确认申请进行审核。

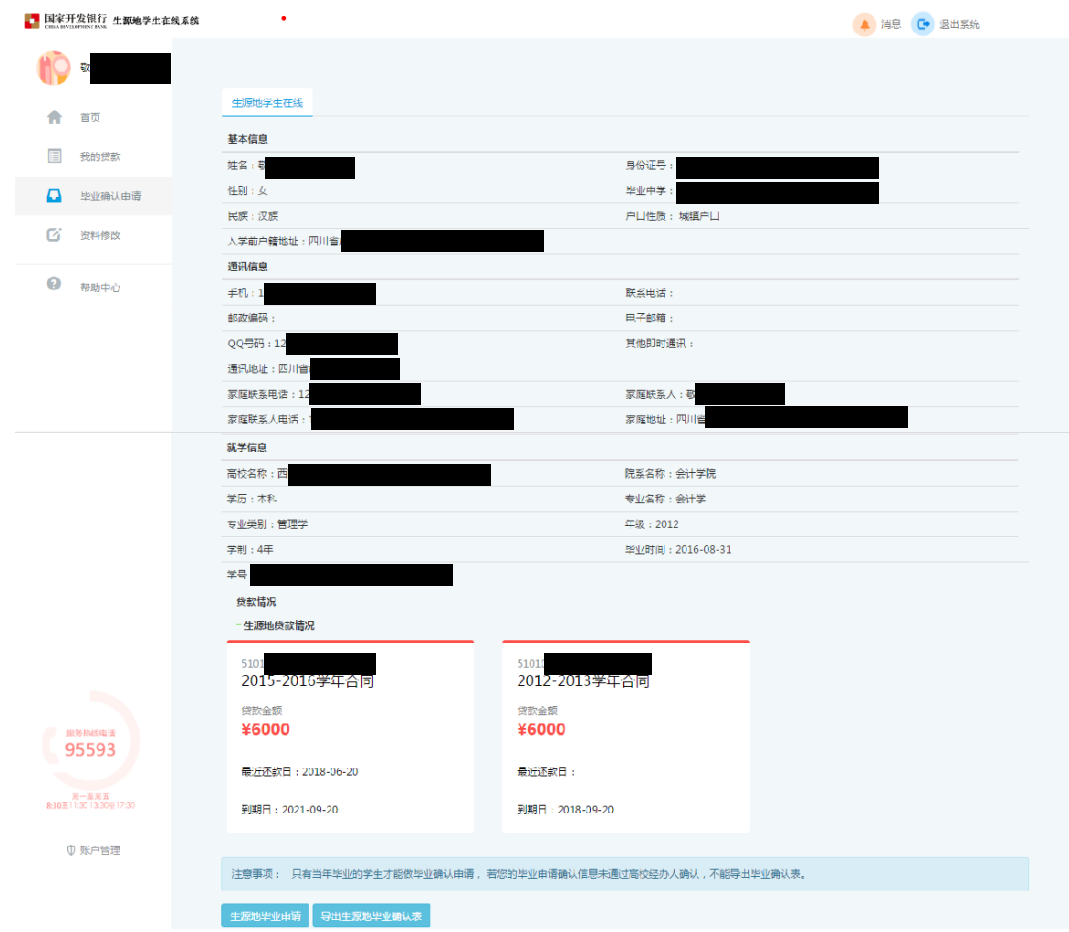

# <span id="page-46-0"></span>1.3.8 账户管理

点击首页左下角的账户管理选项,页面跳转到账户管理页面,可以进行密码的修改、密

保问题及其答案的修改、登录手机号的修改(或设置为登录手机)

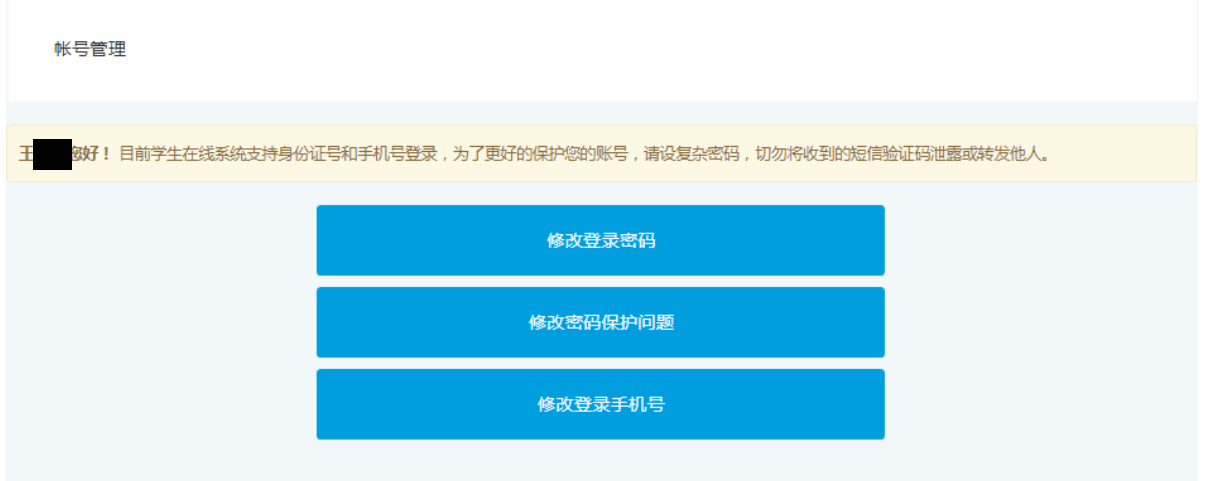

# 1.3.8.1 修改密码

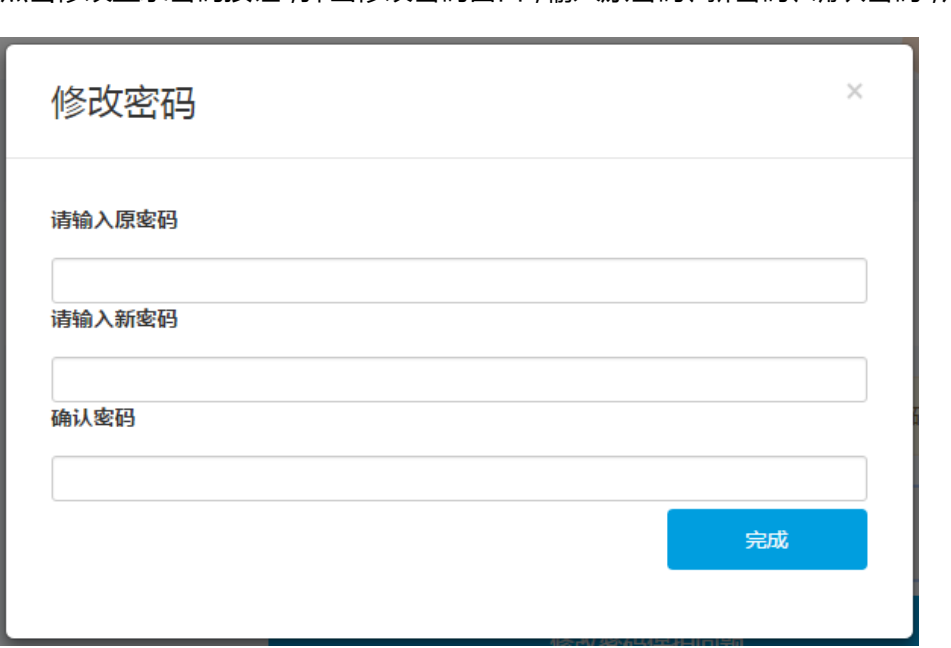

点击修改登录密码按钮,弹出修改密码窗口,输入原密码、新密码、确认密码,点击完成。

# 1.3.8.2 修改密保问题

点击修改密码保护问题按钮,输入旧密保问题的答案以及新密保问题及其答案,点击完

成按钮。

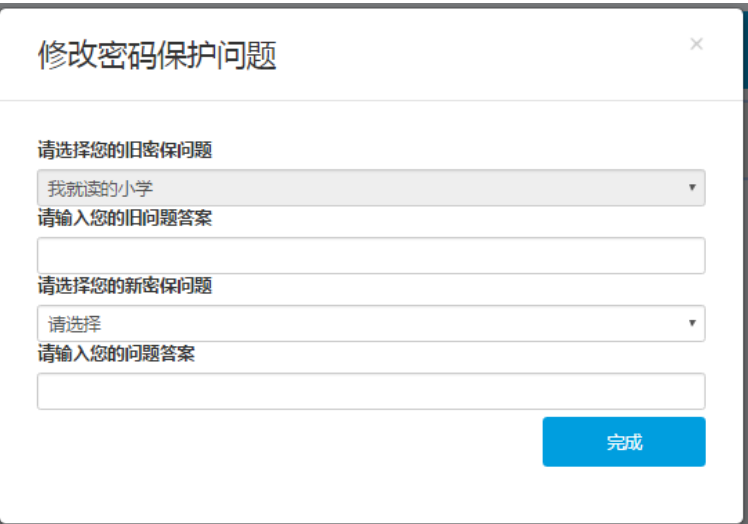

# 1.3.8.3 修改登录手机号

点击修改登录手机号按钮,先验证密码

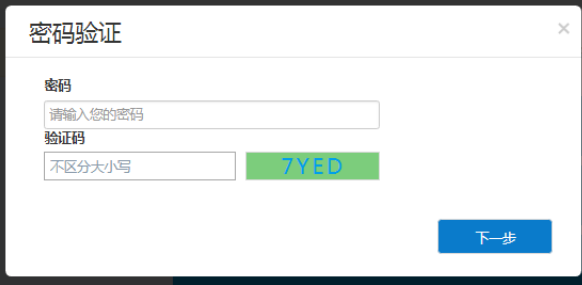

输入新手机号并发送短信验证码修改登录手机号

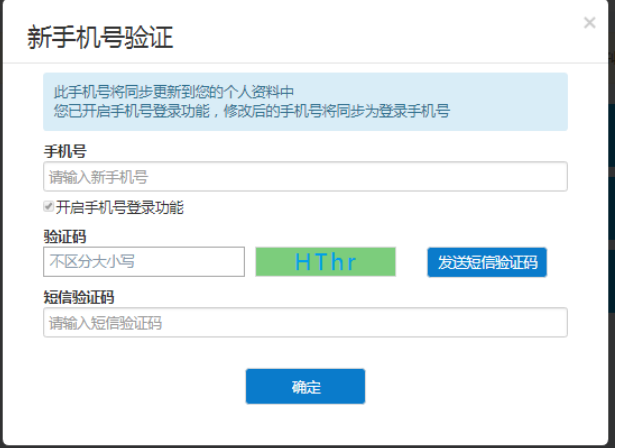

# <span id="page-48-0"></span>1.3.9 证件资料上传

学生可以通过学生在线系统上传贷款相关的证件照片。

# 1.3.9.1 上传证件照片的入口:

- 资料完善-个人信息:上传本人身份证正反面照片
- 资料完善-就学信息:上传学历证明照片
- 申请贷款-上传共同借款人的身份证正反面照片
- 资料修改-个人信息:修改个人身份证照片及学历证明照片
- 资料修改-共同借款人: 修改共同借款人身份证证件照片
- 贷款申请表:我的贷款卡片、首页贷款申请进度

# 1.3.9.2 上传证件图片

点击证件照片按钮弹出上传入口

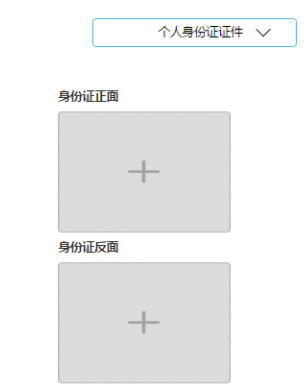

### 点击"+"号上传探出弹出上传窗口

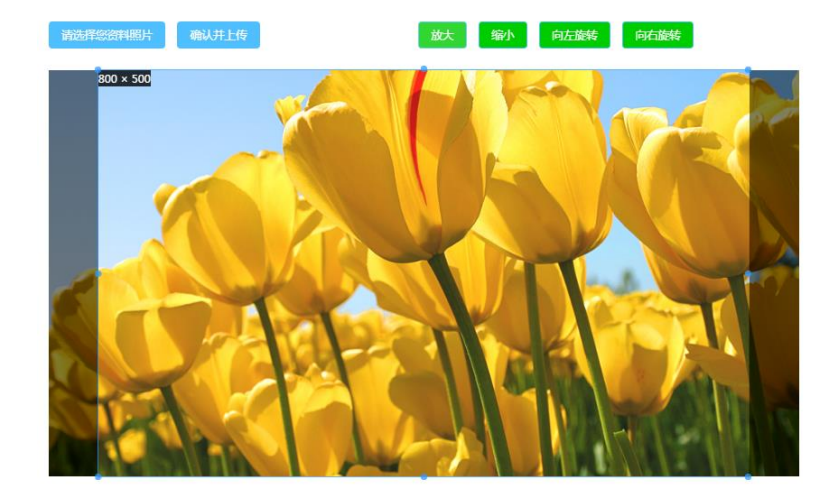

上传步骤:

1.点击"请选择您的资料照片",选中证件照图片。 2.使用放大缩小或旋转按钮调整图片大小和角度。 3.拖动调整框,确保有效信息完全可见,证件主体占照 片90%以上。 4.点击"确认并上传"。

 $\mathsf X$ 

温馨提示: 1.证件照片只支持JPG格式。 

上传步骤:

1.点击"请选择您的资料照片",选中证件照图片。

2.使用放大缩小或旋转按钮调整图片大小和角度。

3.拖动调整框,确保有效信息完全可见,证件主体占照片 90%以上。

4.点击"确认并上传"。

照片要求:

1.证件照片只支持 JPG 格式。

2.请确保证件照片内容清晰不模糊。

# <span id="page-50-0"></span>1.3.10 还款测算功能说明

# 1.3.10.1 功能入口:

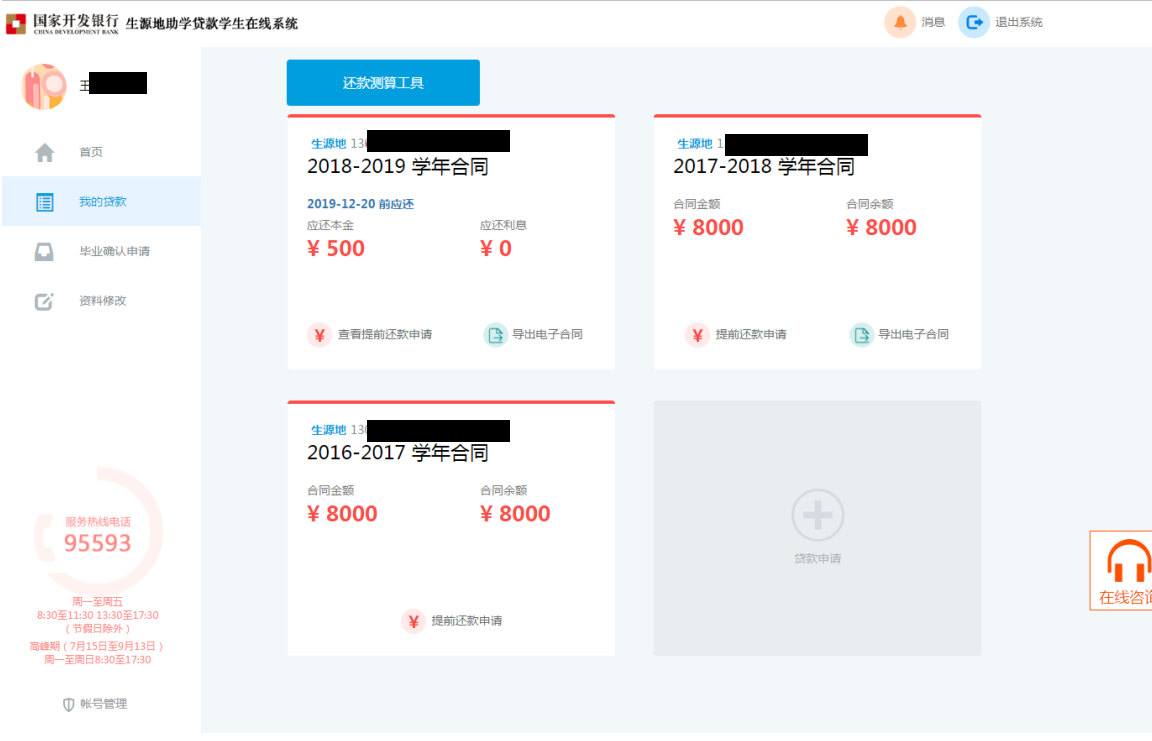

# 1.3.10.2 功能界面说明:

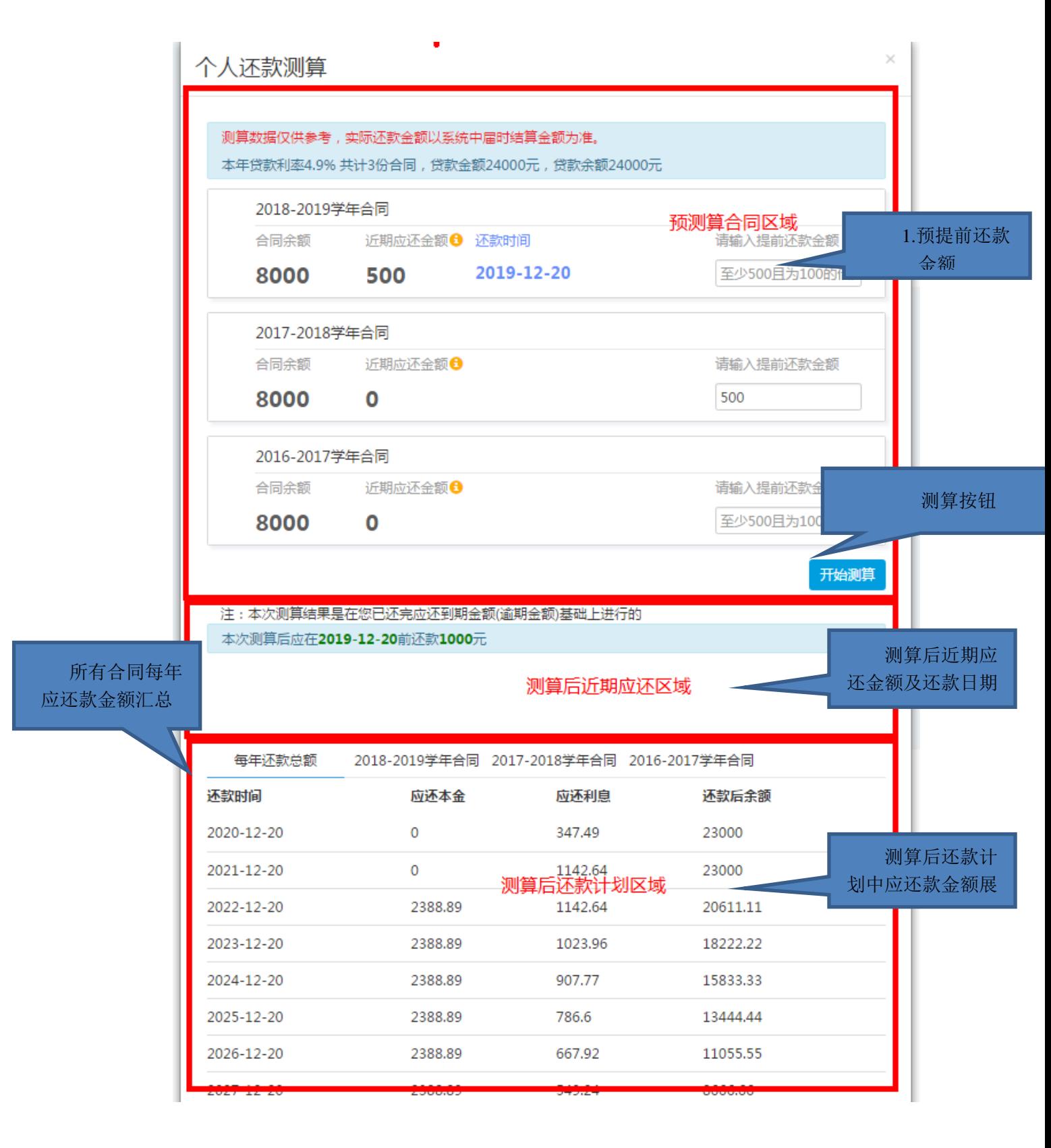

# <span id="page-52-0"></span>1.3.11 退出系统

点击退出系统后弹出确认提示框,提示确认退出系统吗,点击确认即可退出系统

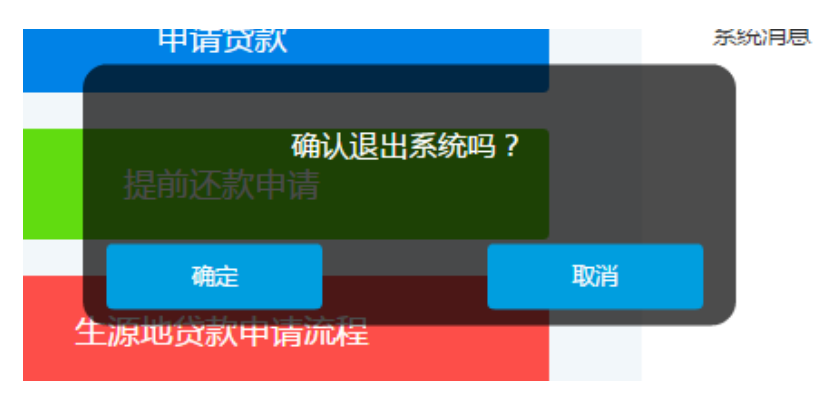

# <span id="page-52-1"></span>1.3.12 常见问题

首页常见问题可以了解一些贷款相关问题,也可以点击"首贷申请流程"、"续贷帮

助"、"提前还款帮助"按钮查看对应帮助说明。

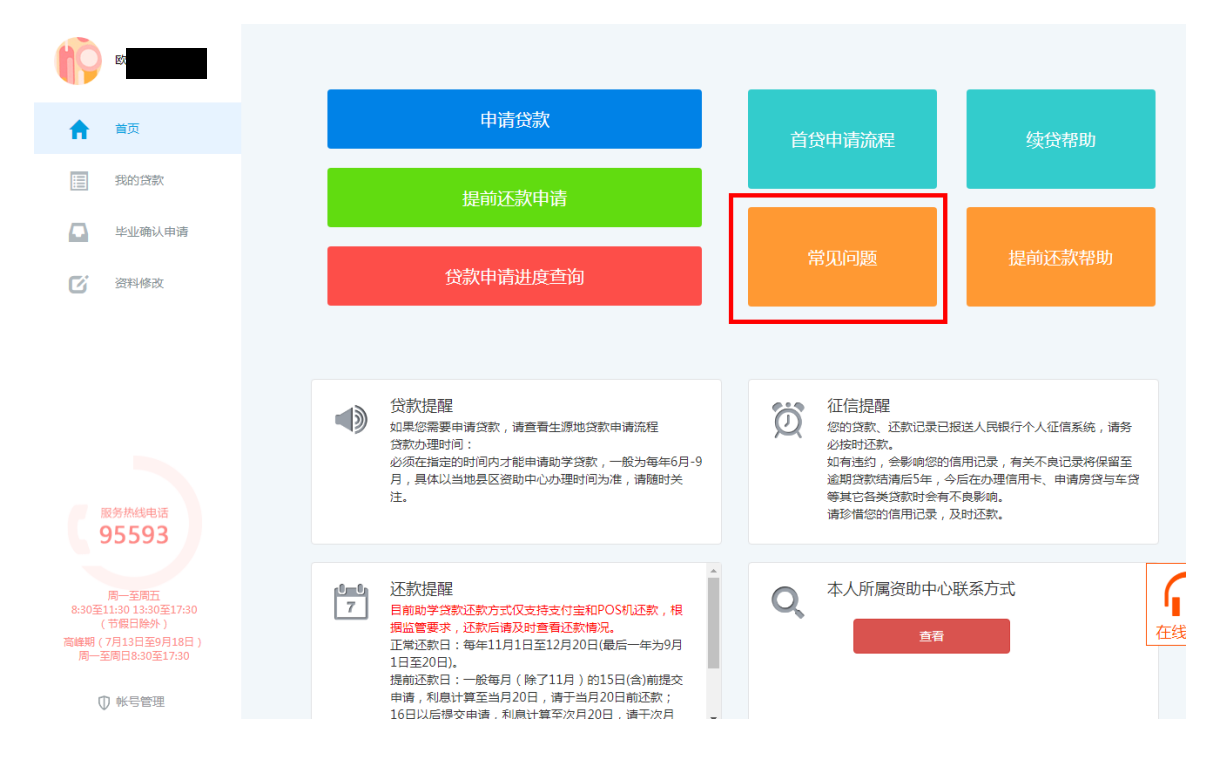

# <span id="page-53-0"></span>1.3.13 95593 热线电话

可以在周一到周五的上午 8:30 到 17:30 拨打服务热线电话,进行人工服务,高峰期热 线电话服务时间详见页面说明。

# <span id="page-53-1"></span>1.3.14 智能客服

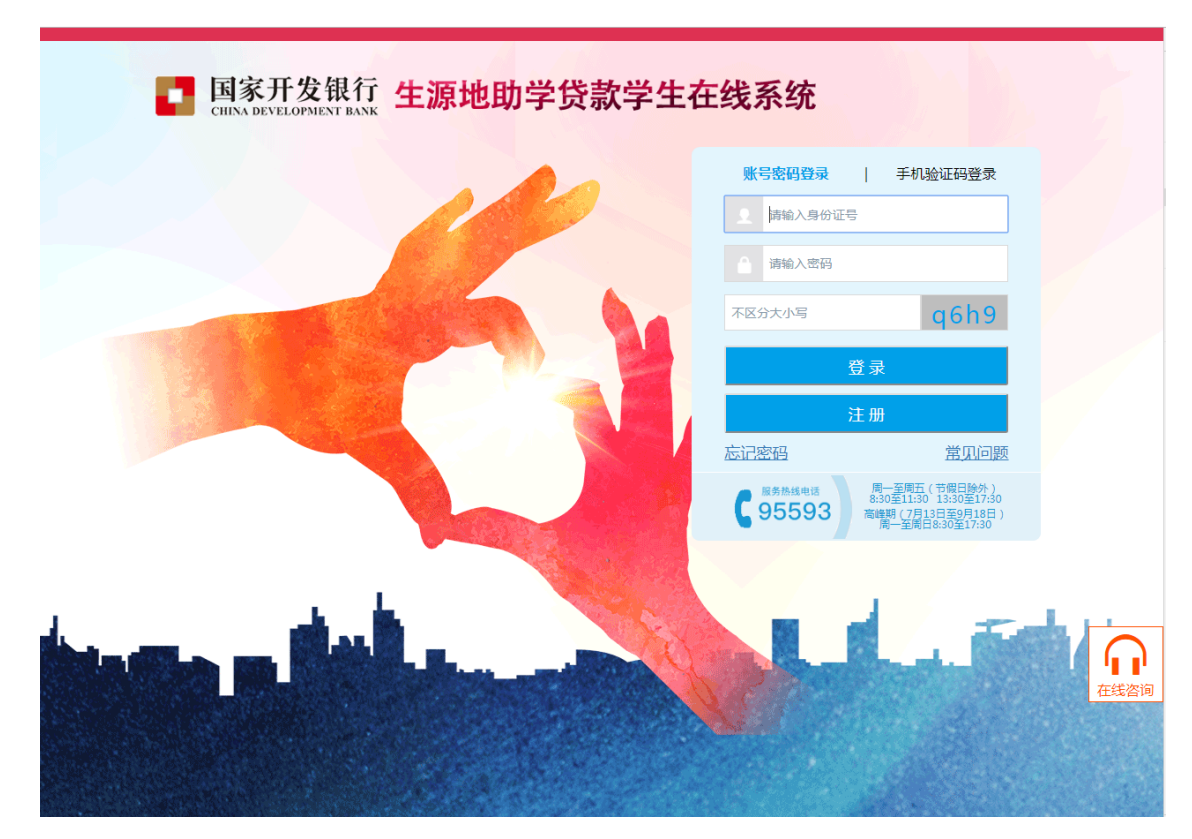

进入学生在线系统后,可以点击右下角浮动的在线咨询进入智能客服系统在线咨询

**Contract** 

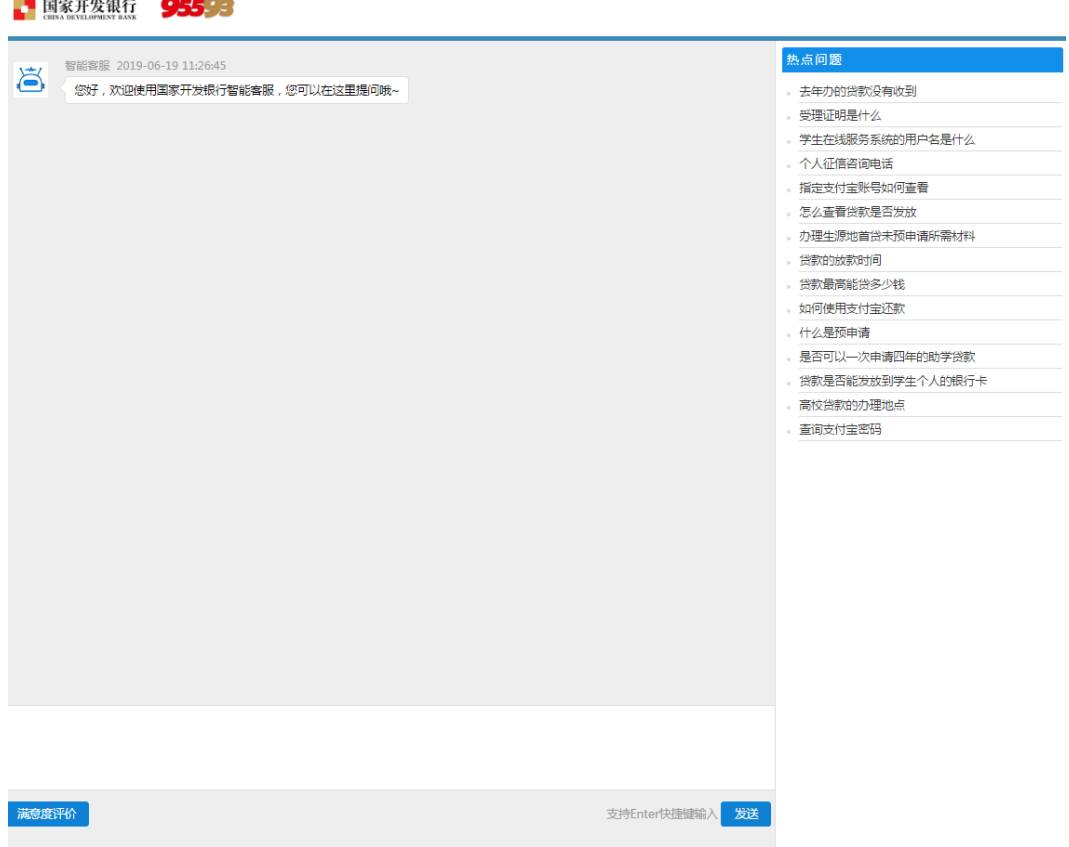

进入到在线客服系统后,点击右侧问题可以直接对问题进行咨询,系统会自动回复问题

答案。

下面可以输入需要咨询的内容,输入问题后,点击发送或回车键进行咨询。

<span id="page-54-0"></span>附录:

# 国家开发银行生源地信用助学贷款申请表

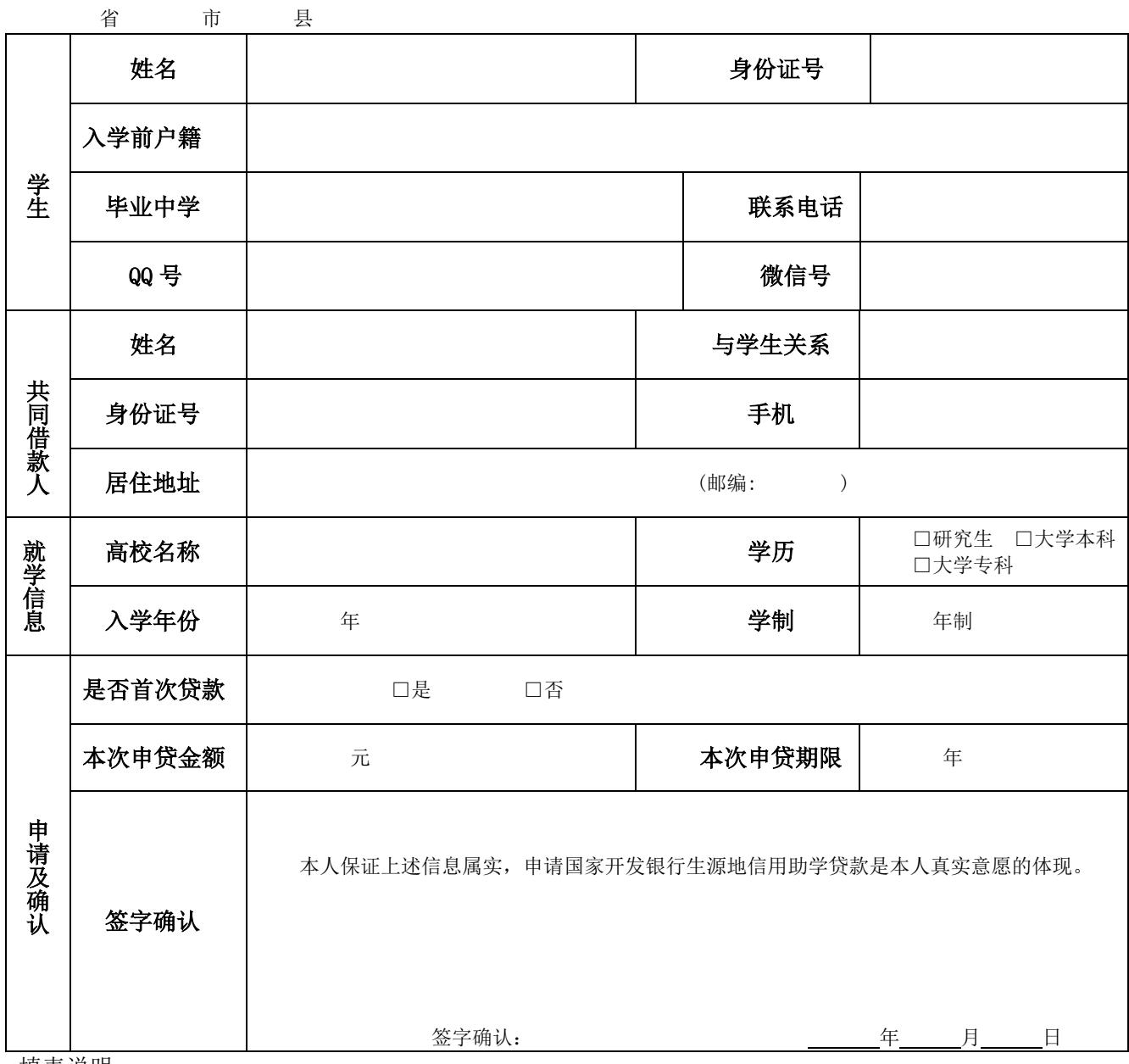

填表说明:

- 1.申请办理国家开发银行生源地信用助学贷款的学生需要填写本表。
- 2.请申请人妥善保管《借款合同》和助学贷款受理证明,并请高校老师在当年 10 月 10 日前通过国家开 发银行助学贷款信息管理系统录入电子回执。
- 3.贷款审批、资金划付及本息偿还等情况请登录学生在线服务系统查看:www.csls.cdb.com.cn
- 4.学生在读期间利息由财政全额补贴。
- 5. 毕业后,每年的 12 月 20 日以及到期最后一年的 9 月 20 日为还款日, 遇节假日不顺延。
- 6."诚信"是人生路上最宝贵的基石,是您未来职业生涯里最耀眼的名片。为了不让自己的个人 信用记录留下污点,请您按时还款,履行约定。
- 7. 如有疑问, 欢迎拨打国家开发银行助学贷款咨询热线 95593 (咨询时间:工作日 8:30 至 17:30)

家庭经济困难学生认定申请表

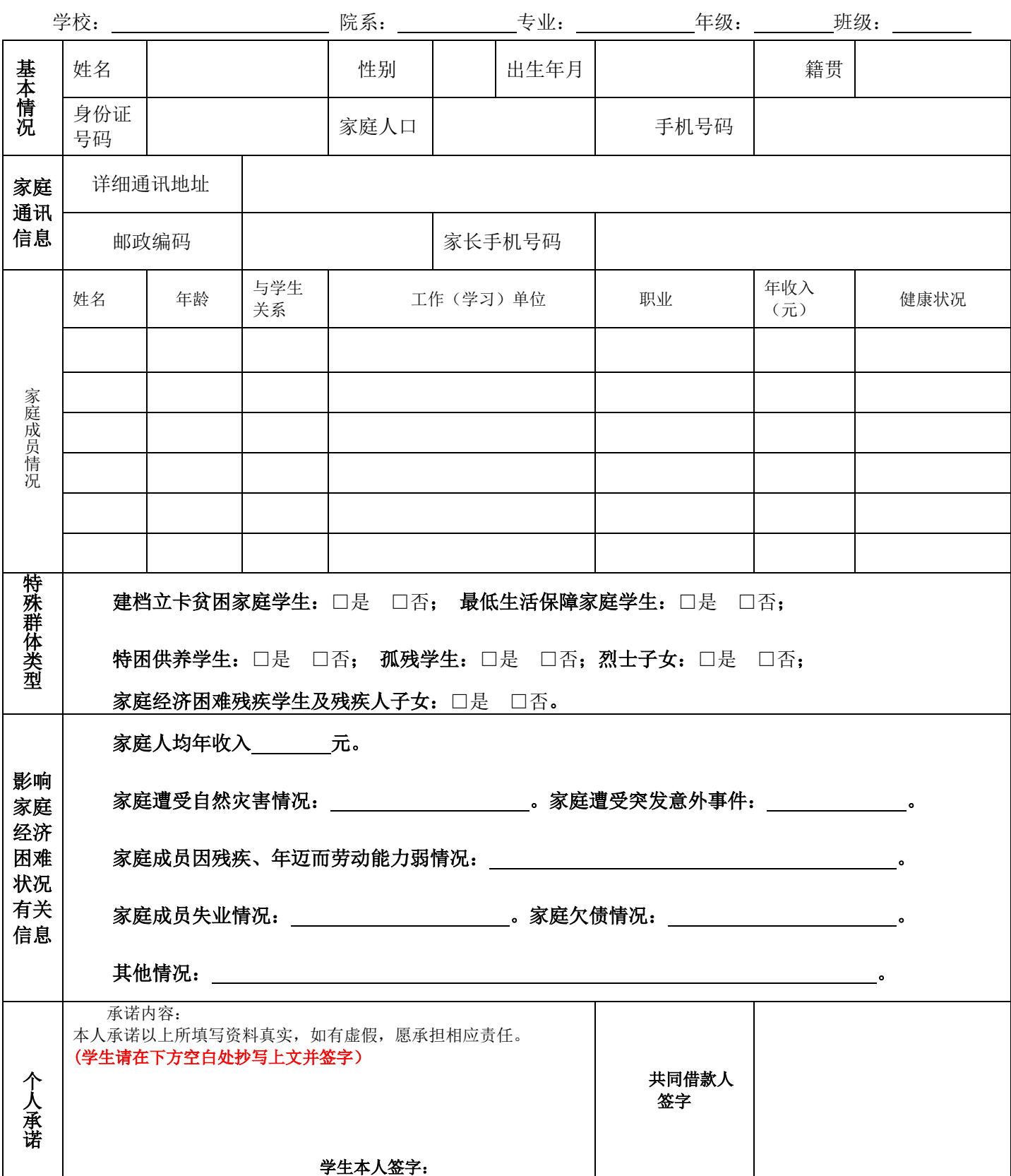

填表说明:未通过预申请且首次办理生源地信用助学贷款的学生需要据实填写本表。